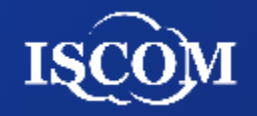

# 桃園市政府社會局 志願服務整合資訊平台 系統操作手冊**(**志工**[**小**]**隊**)**

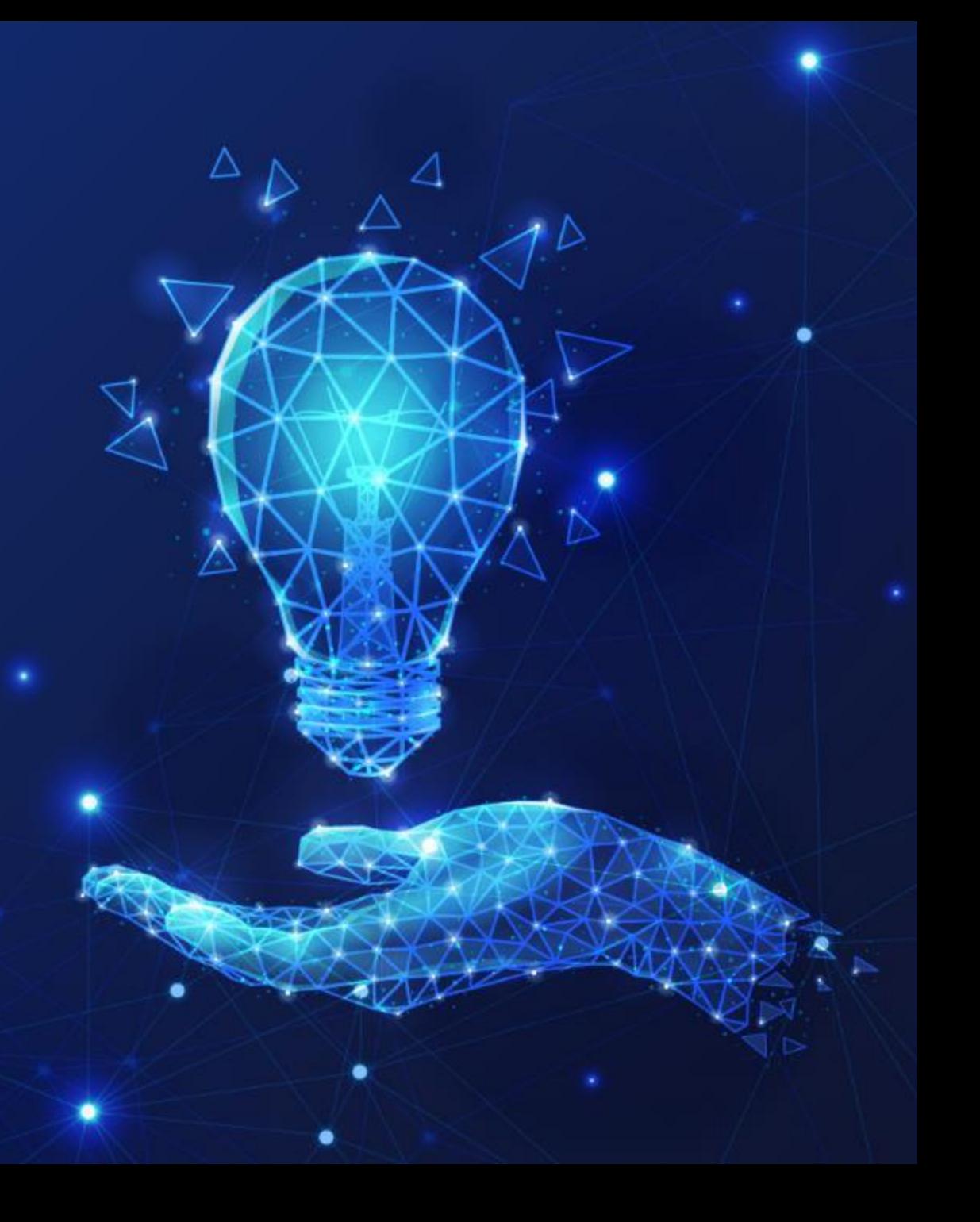

#### 系統功能架構**-1**

#### 桃園市志願服務整合資訊平台(後台管理)

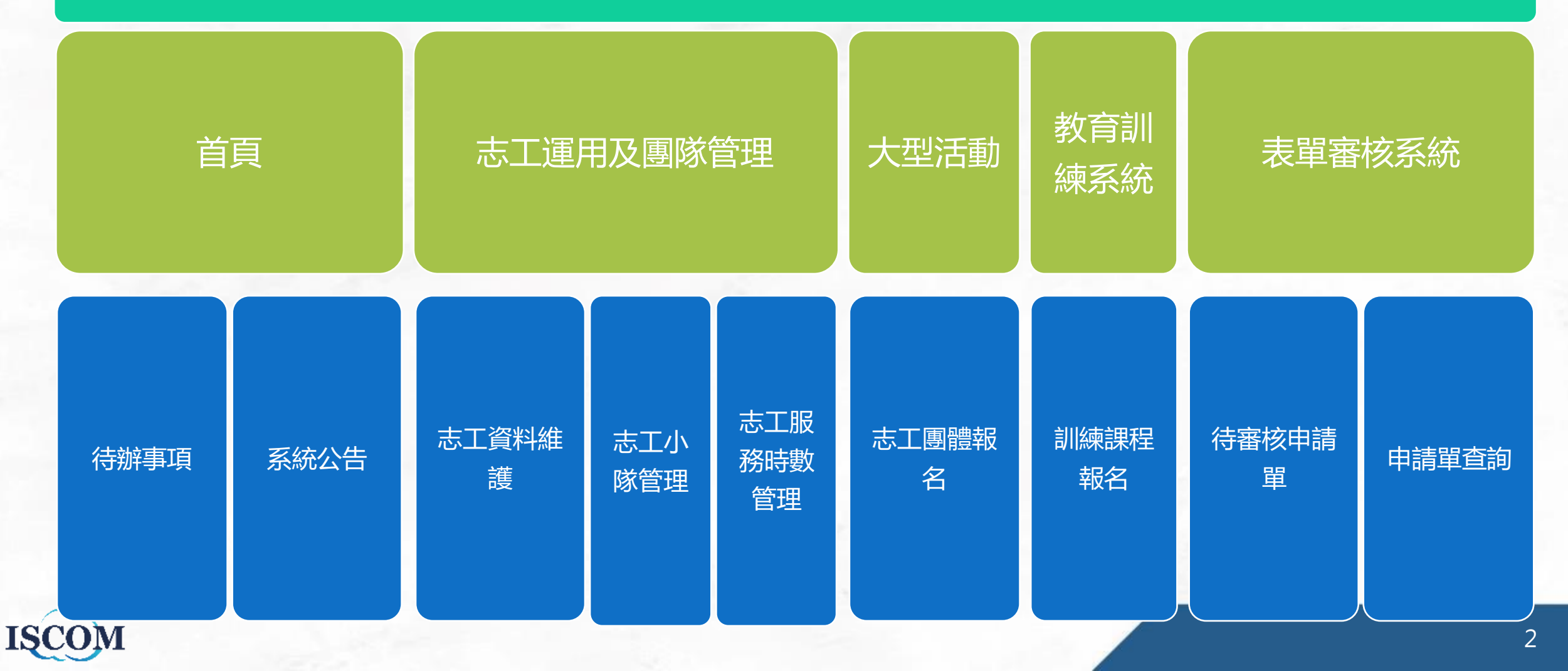

#### 系統功能架構**-2**

#### 桃園市志願服務整合資訊平台(後台管理)

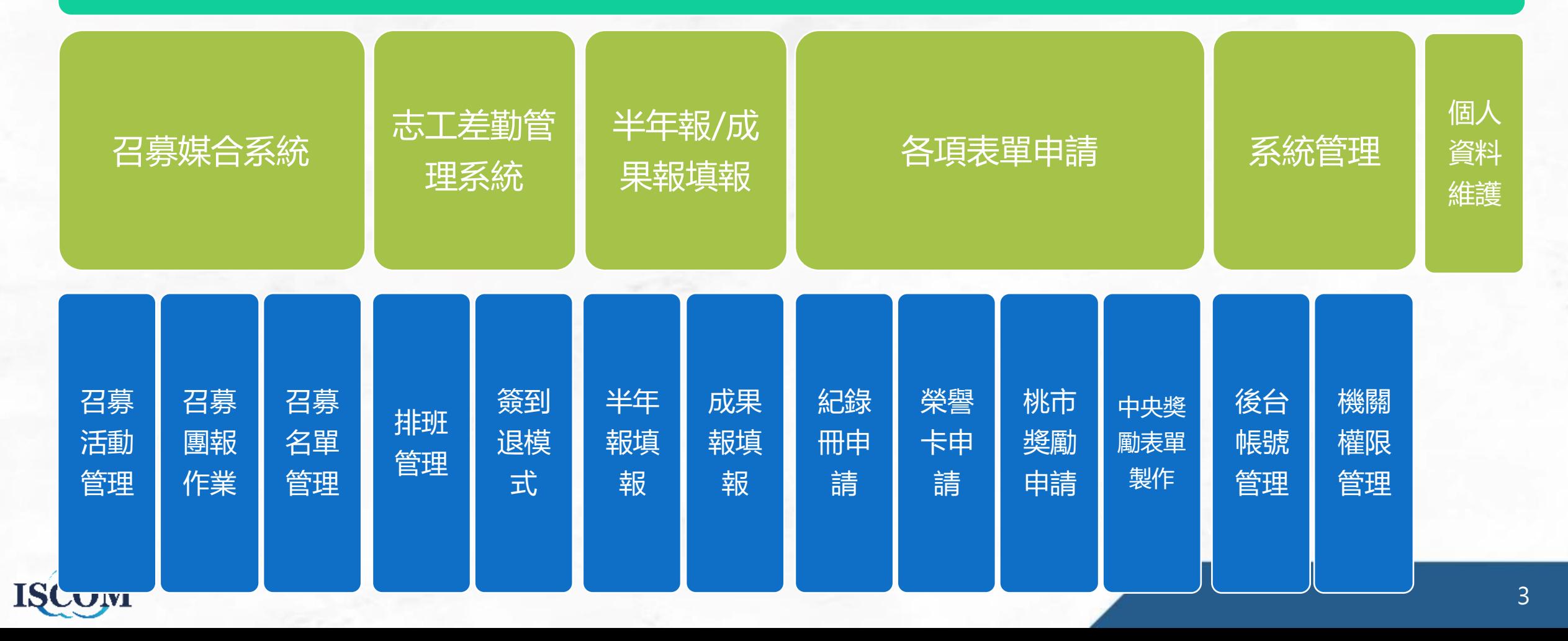

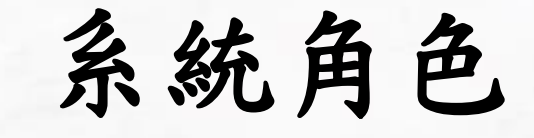

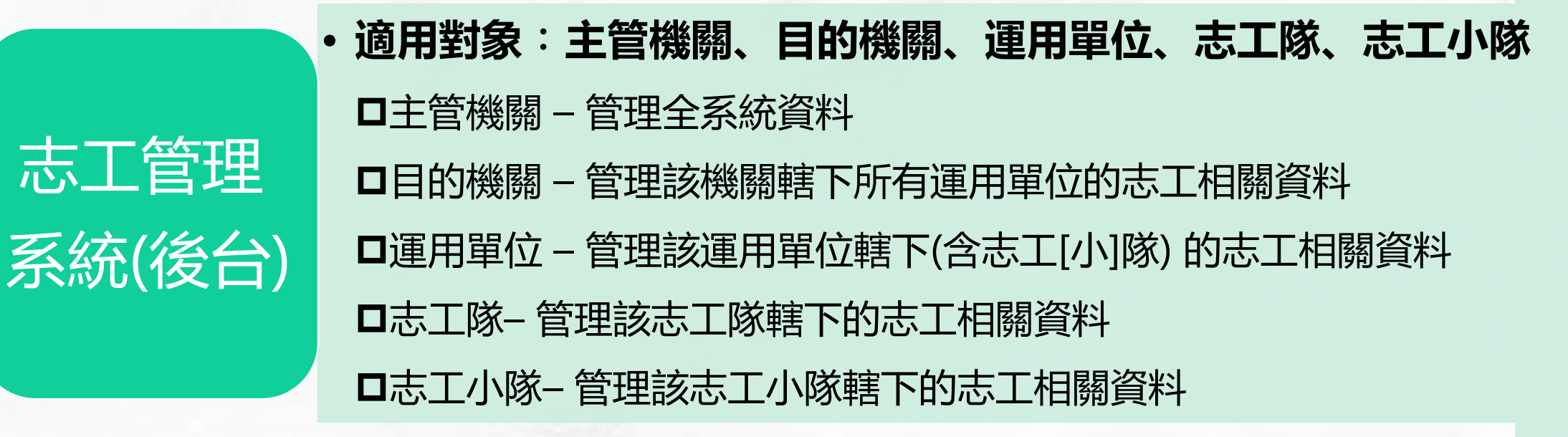

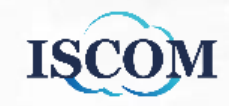

## 後台大綱目錄

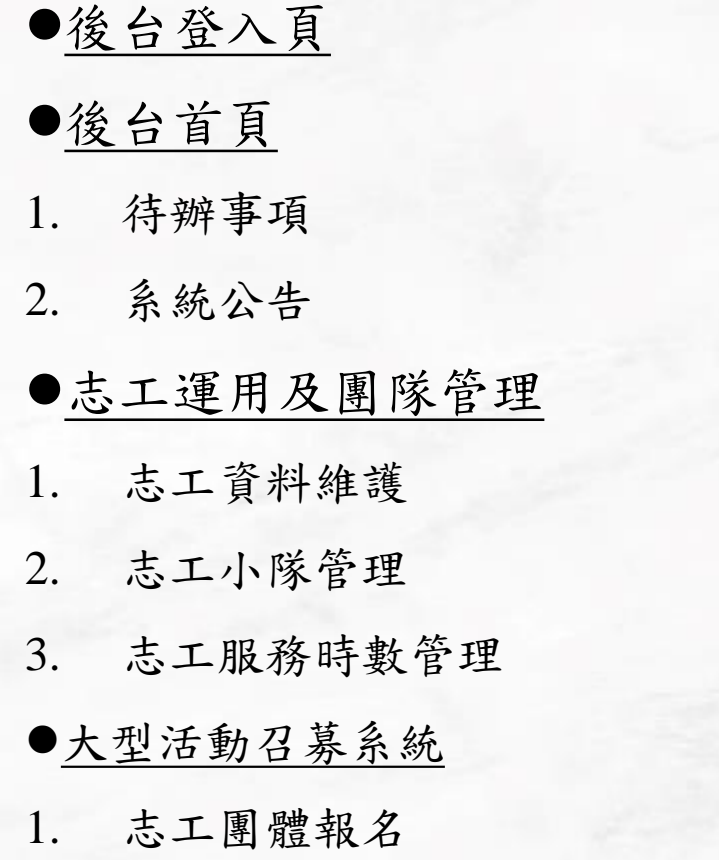

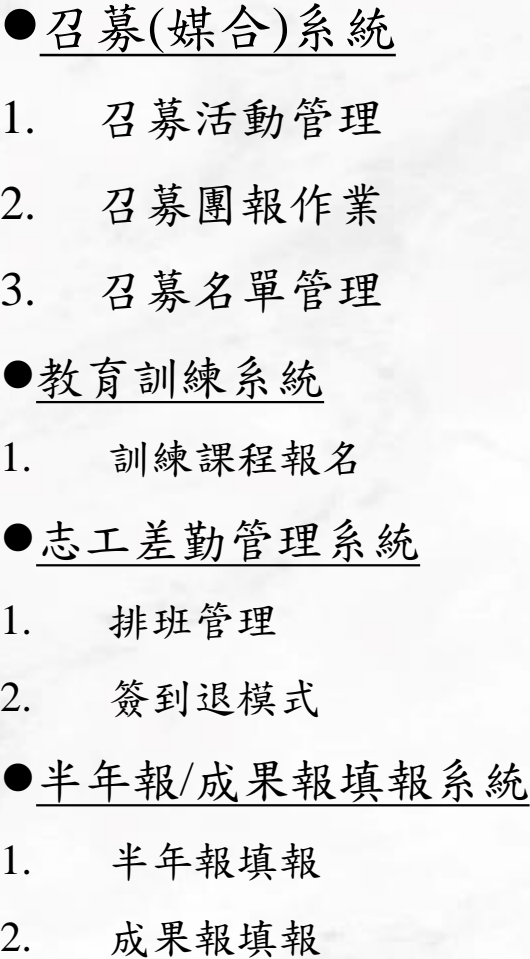

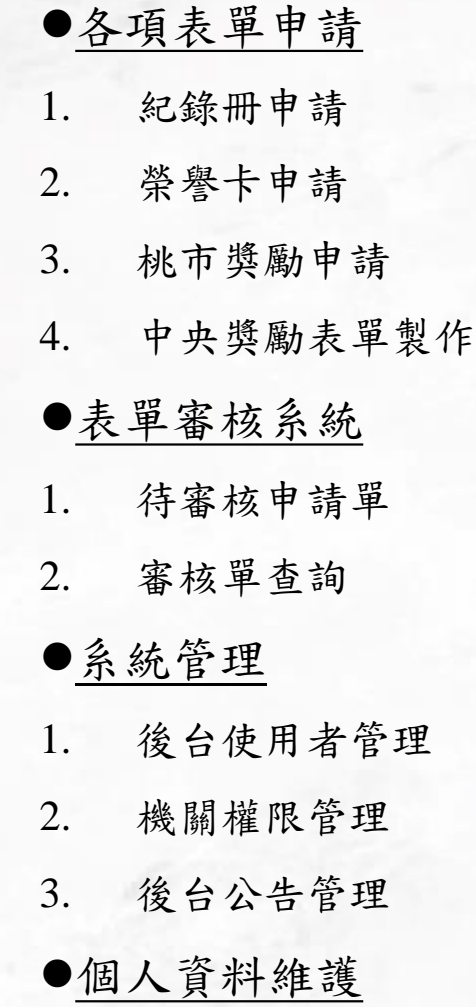

ISCOM

#### 後台**-**登入頁

#### **Step1.** 前往後台登入網頁: <https://vsty.tycg.gov.tw/Backend/Home/Login>

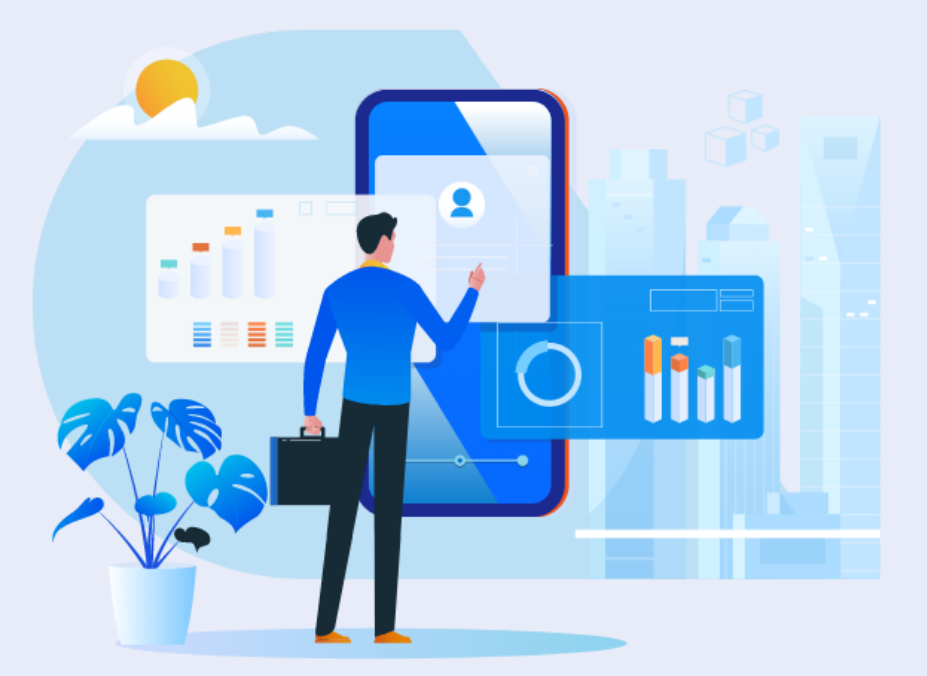

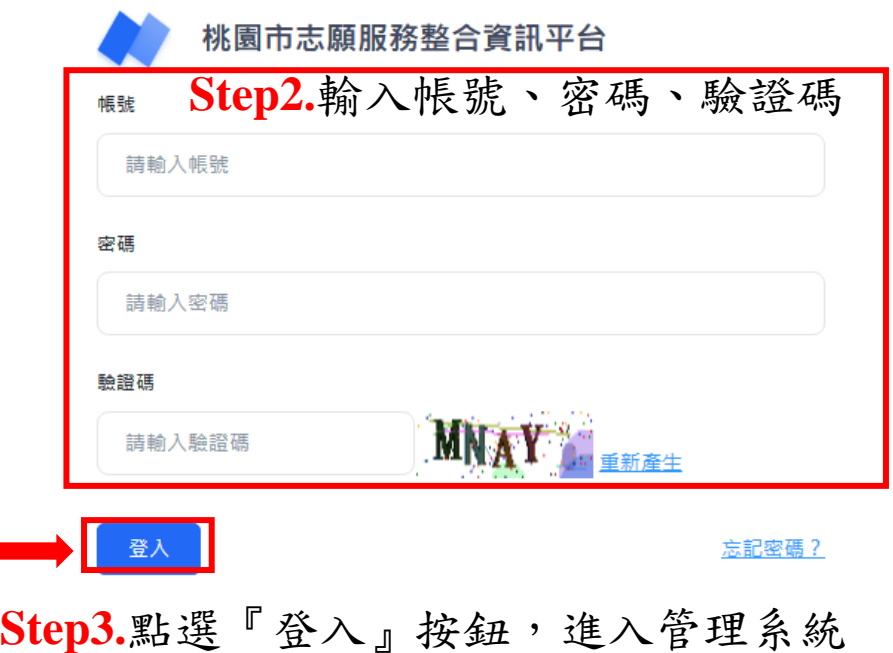

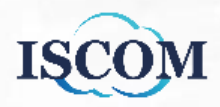

#### 後台首頁**-**待辦事項

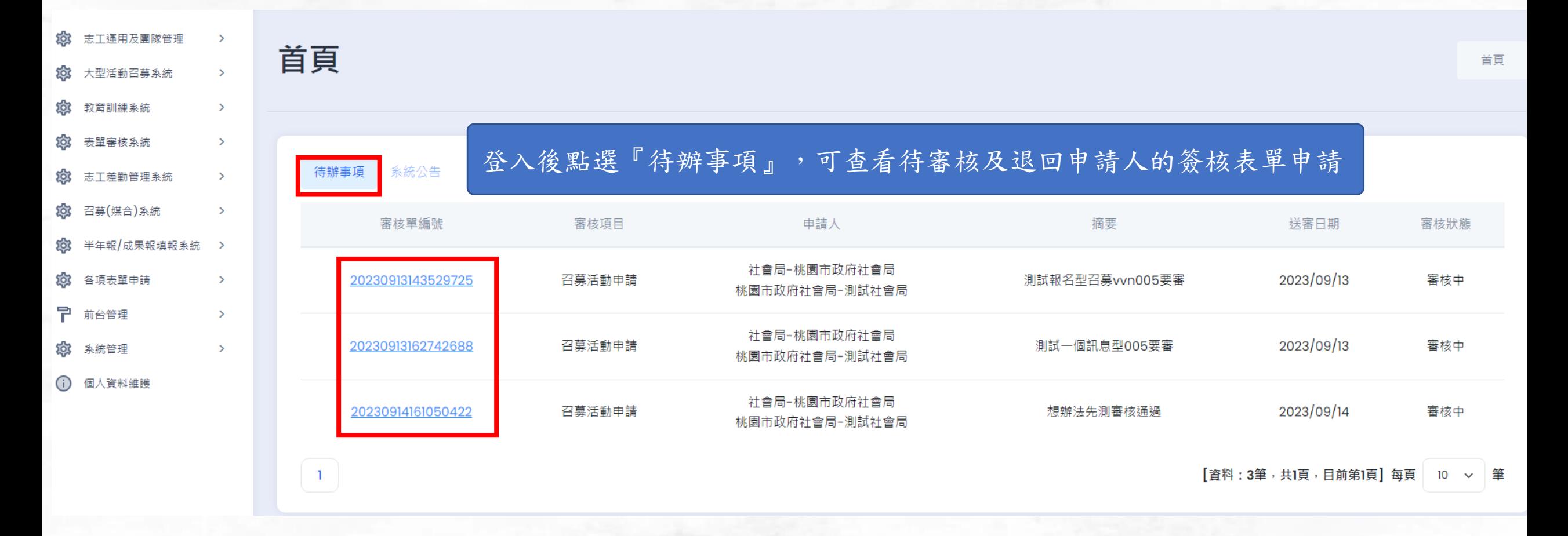

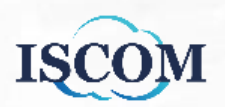

#### 後台首頁**-**系統公告

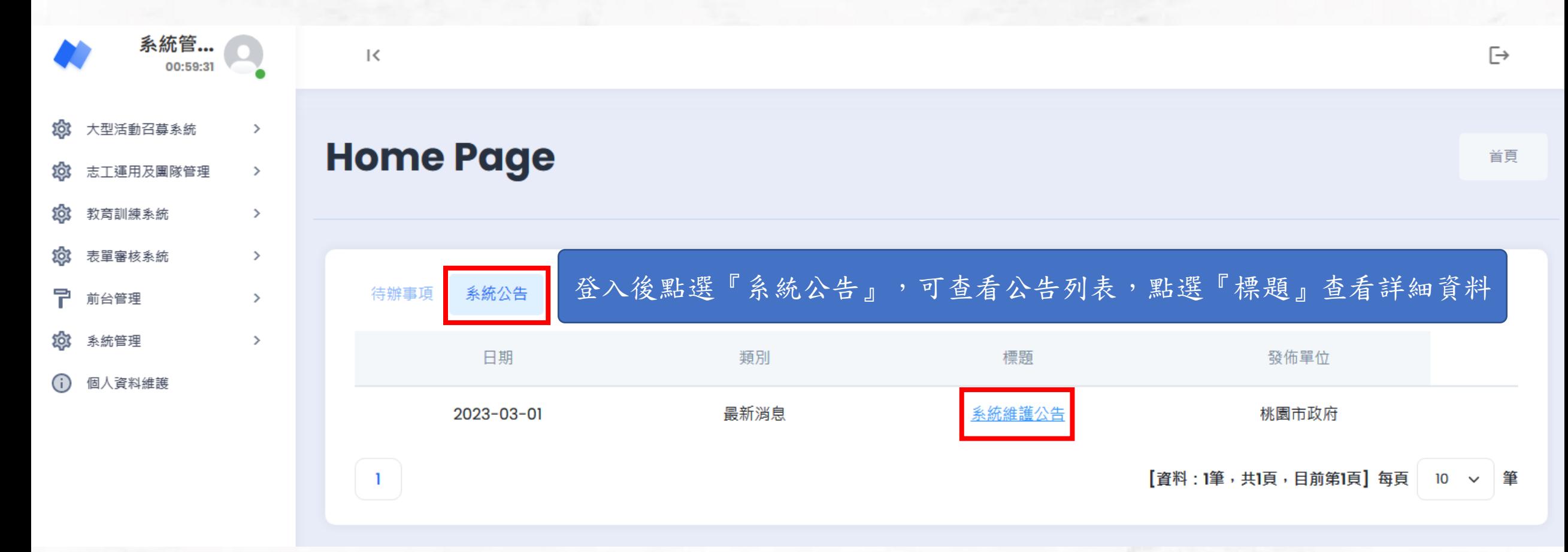

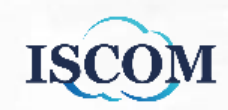

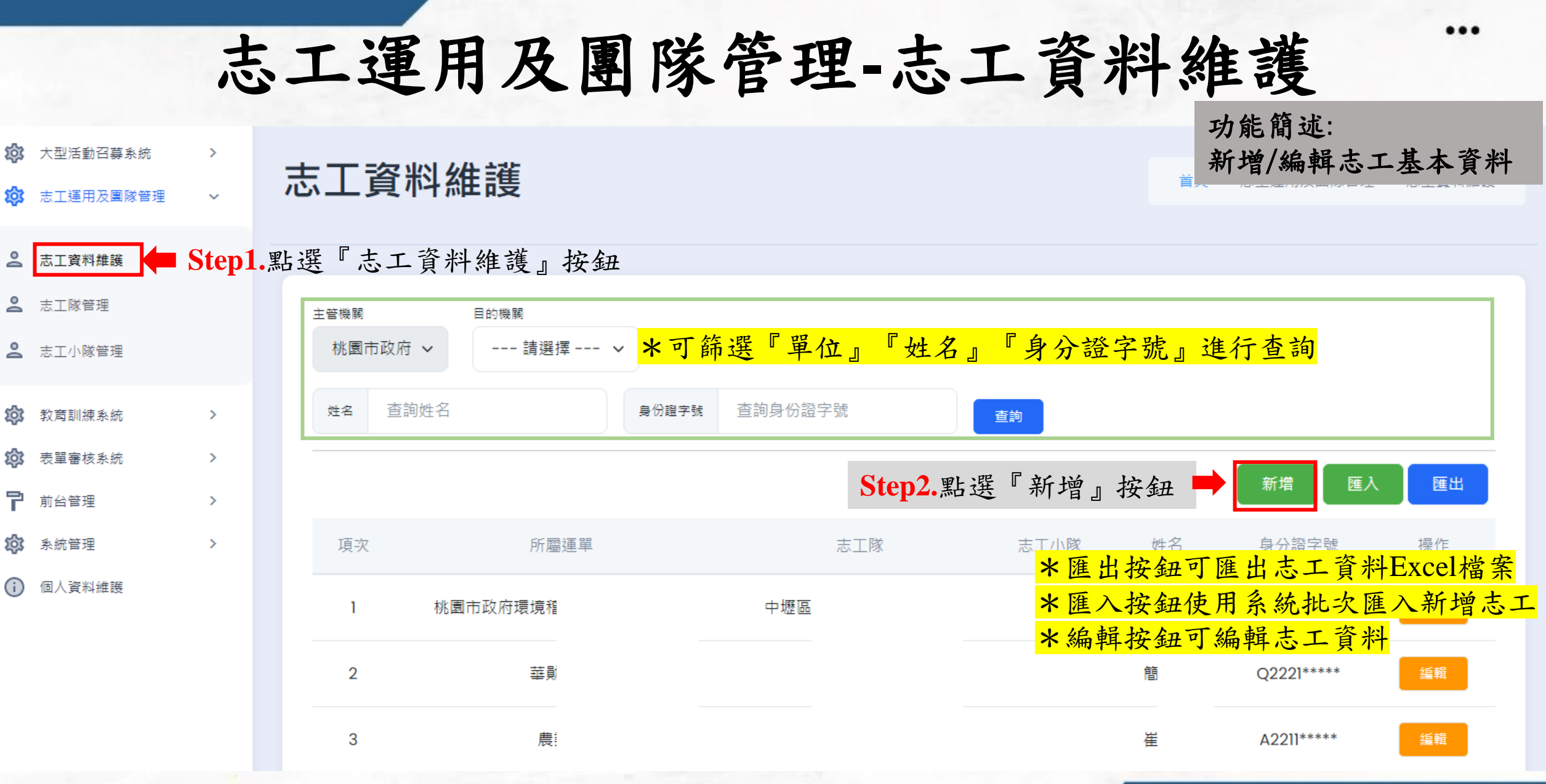

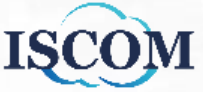

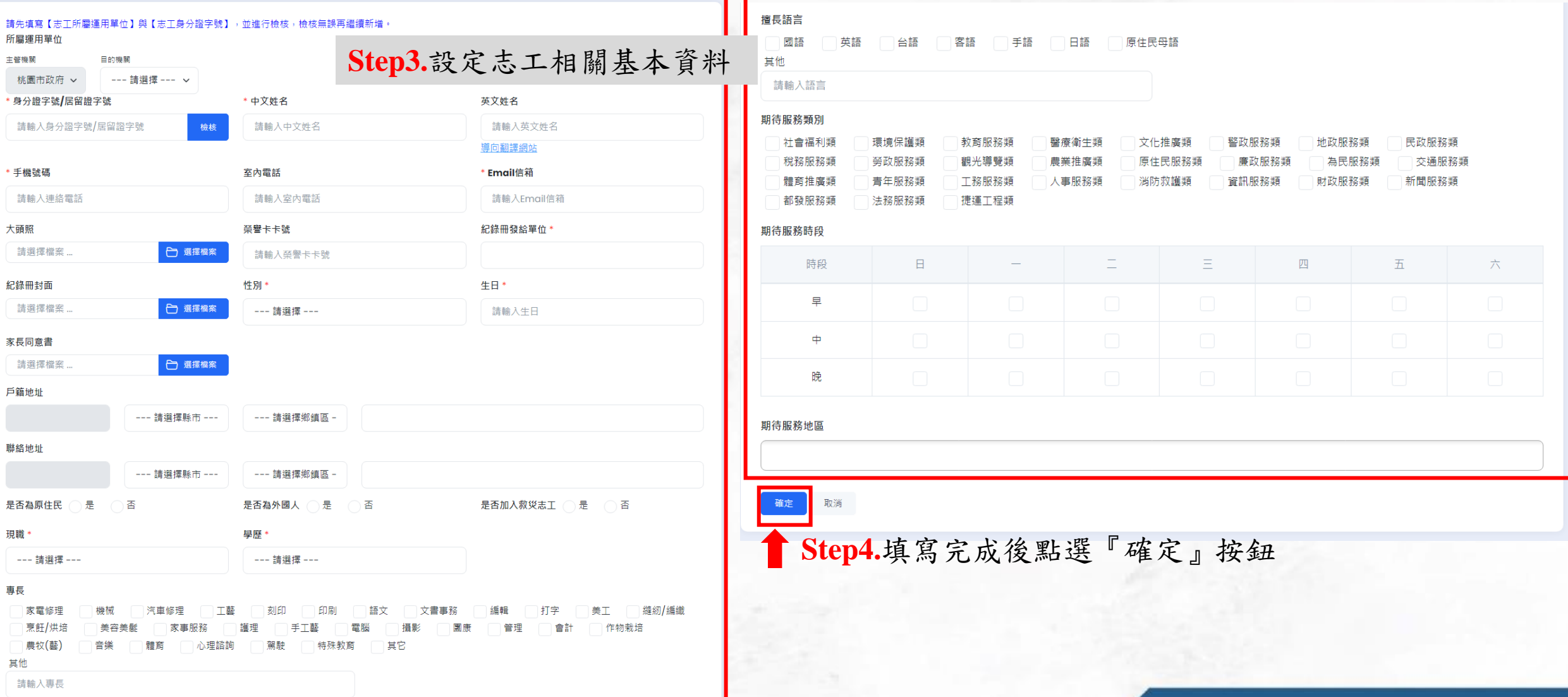

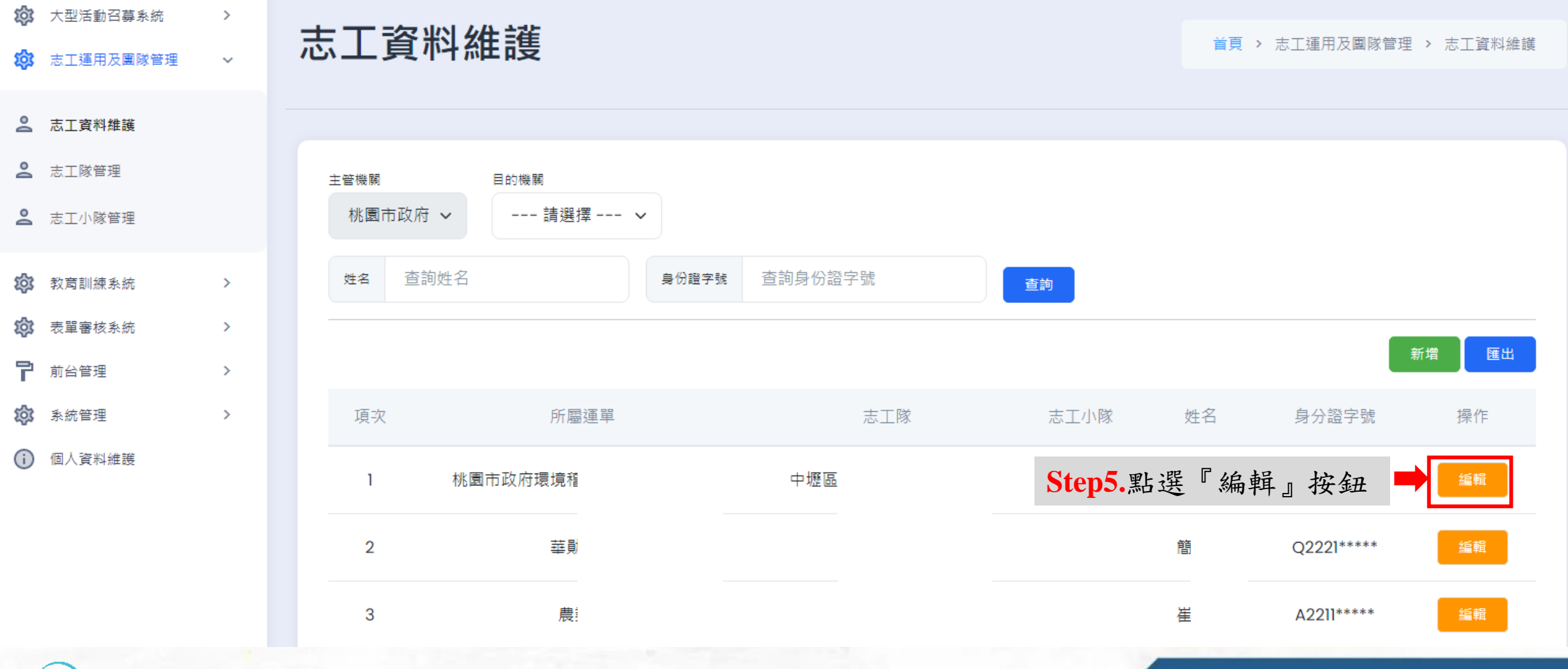

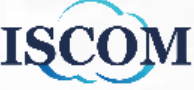

**Step6.**點選欲查看的項目,即可前往該分頁

--- 請選擇縣市 ---

志工基本資料 教育訓練 服務時數 紀錄冊 榮譽卡 獎勵獎項 服務績效諮明 保險 所屬運用單位 志工資料維護**\_**編輯有八種資料 志工基本資料 教育訓練 服務時數 紀錄冊 保險 榮譽卡 獎勵獎項 服務績效證明書 戶籍地址

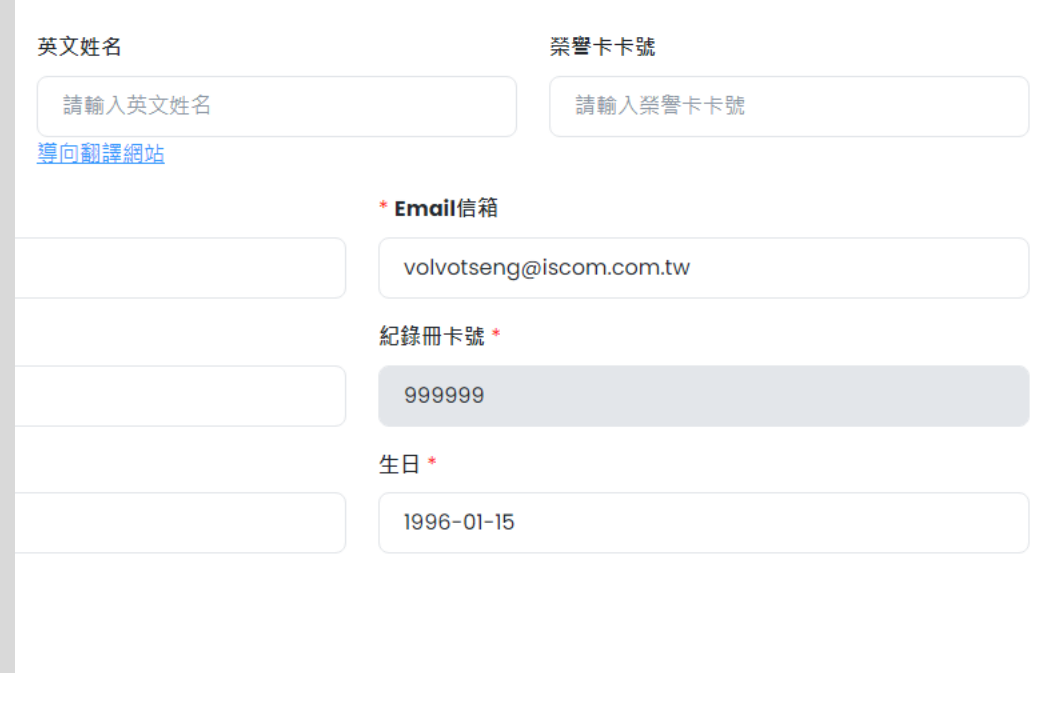

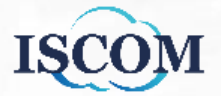

服務績效諮明書

點選『志工基本資料』,即可查看及編輯該位志工所 有基本資料,若有編輯點選『確認』按鈕即可更新資 料

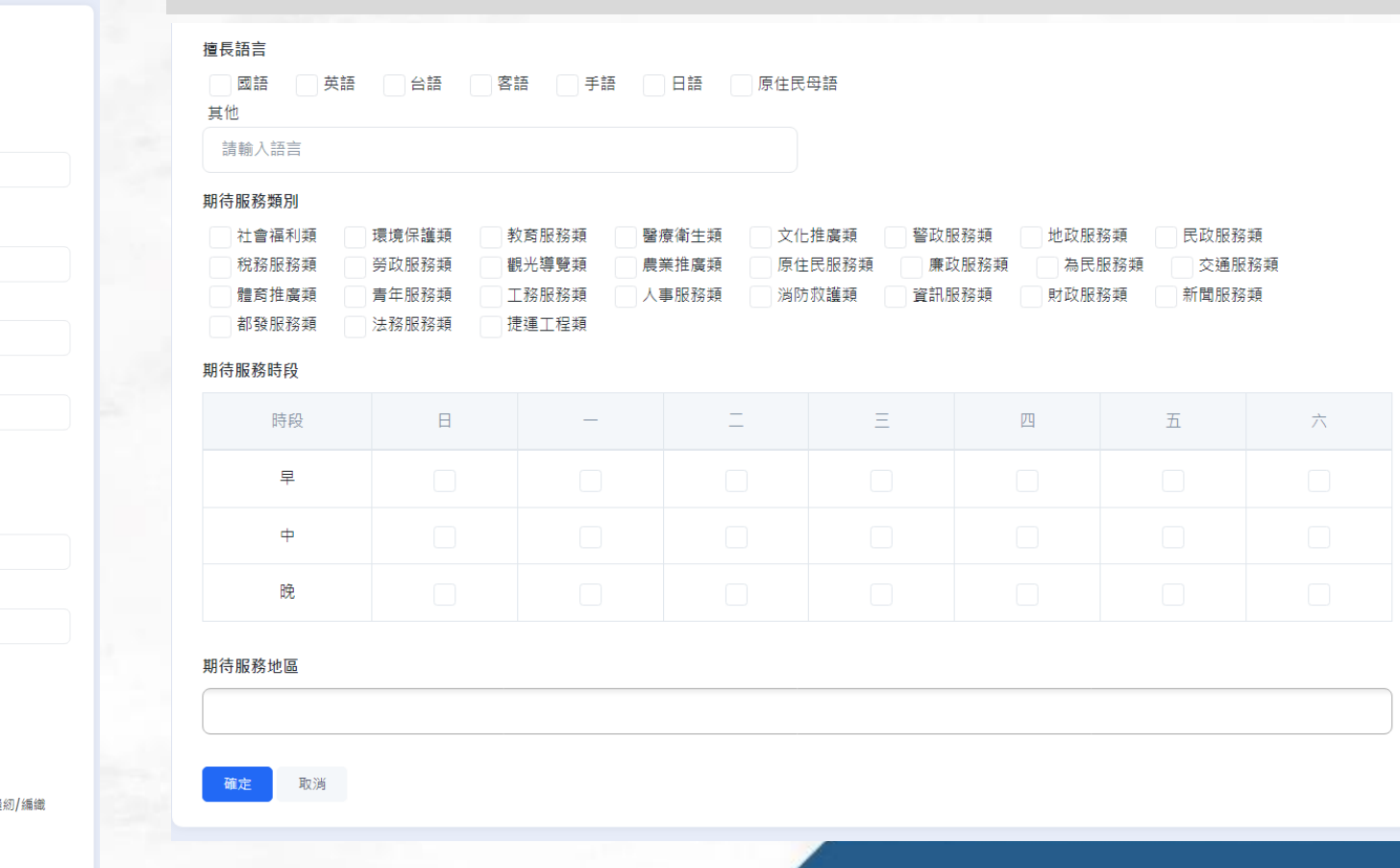

請先填寫【志丁所屬彈用單位】與【志丁身分諮字號】,並進行檢核,檢核無誤再繼續新增。 所屬運用單位 主管機関 日的機関 桃園市政府 > --- 詰選摆 --- > 身分證字號/居留證字號 \* 中文姓名 英文姓名 請輸入身分證字號/居留證字號 請輸入中文姓名 請輸入英文姓名 導向翻譯網站 \* 手機號碼 室内電話 \* Email信箱 請輸入連絡電話 請輸入室內電話 請輸入Email信箱 紀錄冊發給單位\* 大頭照 榮譽卡卡號 請選擇檔案 □ 選擇檔案 請輸入榮譽卡卡號 性別\* 紀錄冊封面 生日\* 詰選摆檔案 □ 選擇檔案 --- 請選擇 ---請輸入生日 家長同意書 請選擇檔案 □ 選擇檔案 戶籍地址 --- 請選擇縣市 ------ 請選擇鄉鎮區 -聯絡地址 --- 請選擇縣市 ------ 請選擇鄉鎮區 -是否為原住民 香 是否為外國人 全是 全否 是否加入救災志工 全是 全否 現職 學歷 \* --- 請選擇 ------ 請選擇 ---專長 家電修理 美工

保険

紀錄冊

榮譽卡

準勵準頂

會計

管理

作物栽培

烹飪/烘培

請輸入專長

美容美!

教育訓練

服務時數

:工基本資料

點選『教育訓練』,即可查看該位志工所有教育訓練 歷程,若需下載證書,點選『下載證書』按鈕下載相 關檔案

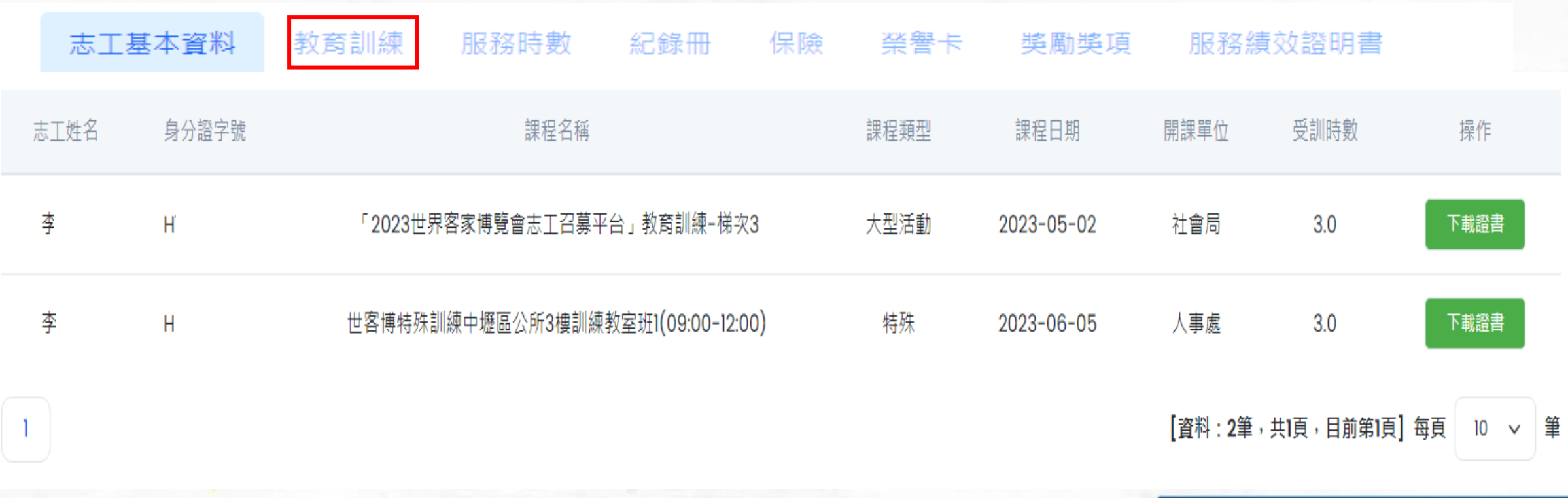

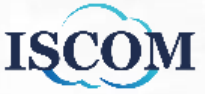

點選『服務時數』,即可查看該位志工所有服務時數 資料,若需下載大型活動時數證書,點選『大型活動 服務證書下載』按鈕後,選擇相對應大型活動,即可 下載相關檔案

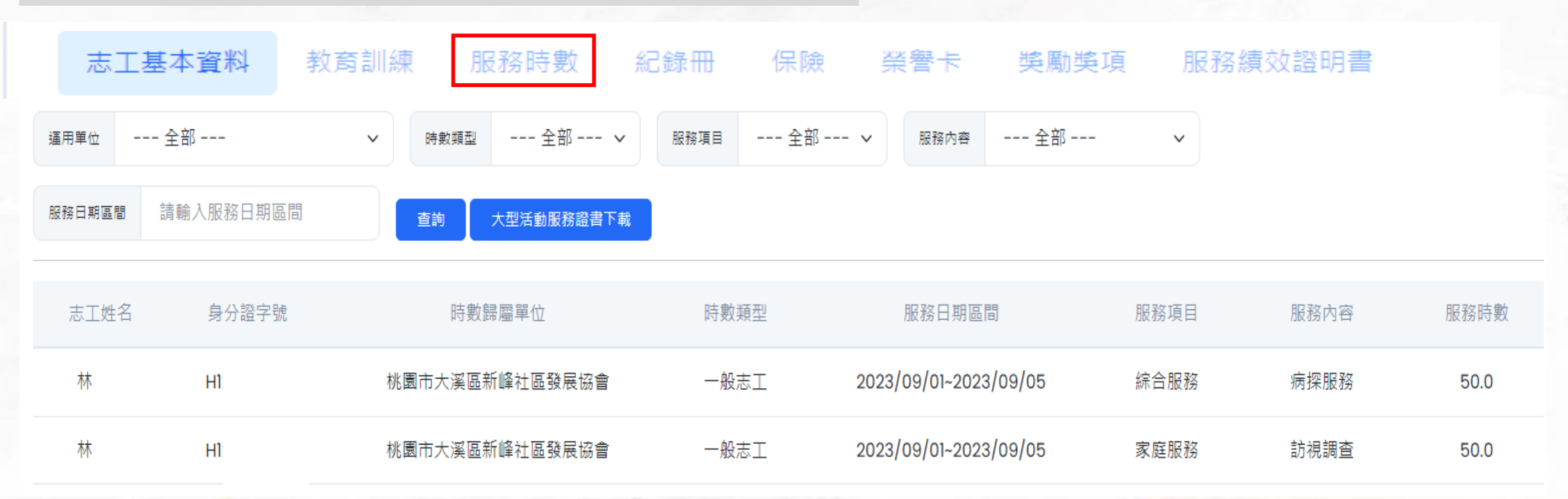

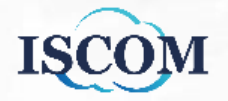

點選『紀錄冊』,即可查看該位志工所有紀錄冊歷程。

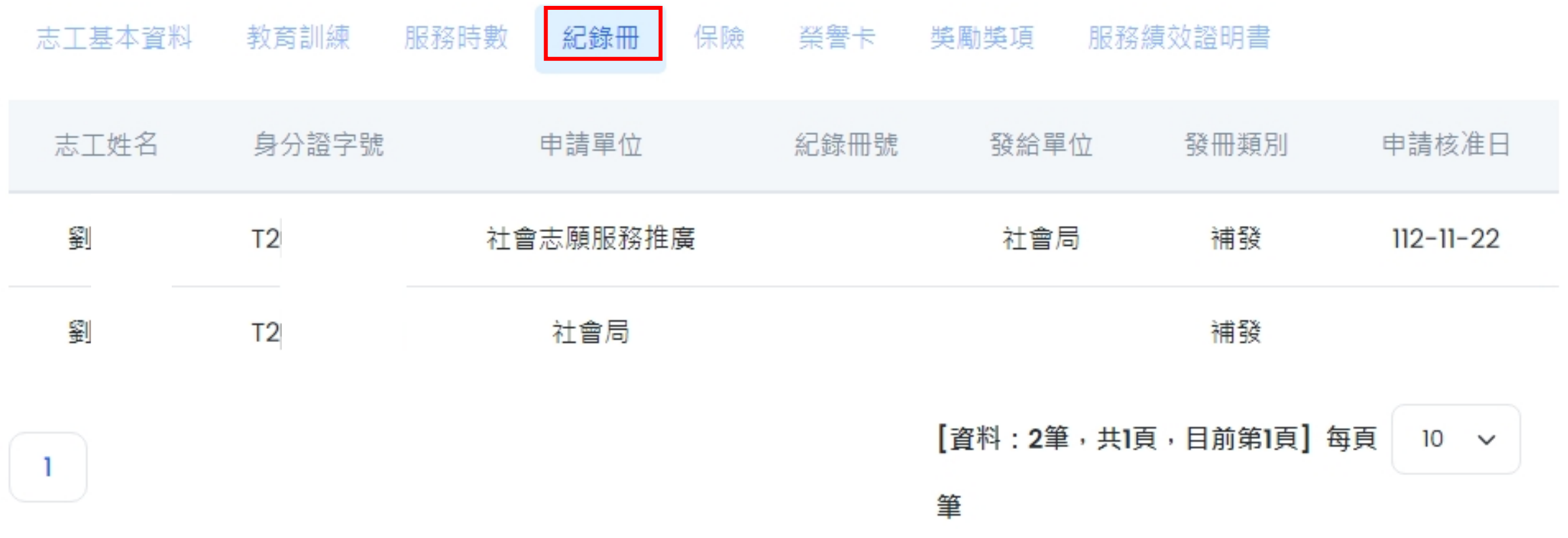

點選『保險』,即可查看該位志工所有保險歷程。

![](_page_16_Figure_2.jpeg)

![](_page_16_Picture_3.jpeg)

點選『榮譽卡』,即可查看該位志工所有榮譽卡歷程。

保險 志工基本資料 教育訓練 服務時數 紀錄冊 獎勵獎項 服務績效證明書 榮譽卡編號 申請單位 申請日期 有效日期 志丁姓名 發卡單位 審核日期 劉 桃園市政府 社會 A00002 2023-11-23 2023-11-23  $2026 - 11 - 23$ [資料:1筆,共1頁,目前第1頁] 每頁 筆  $10$  $\checkmark$ 

![](_page_17_Picture_3.jpeg)

![](_page_18_Picture_0.jpeg)

![](_page_19_Picture_0.jpeg)

昭務結放

服務績效證明書格式

**ISCOM** 

![](_page_20_Picture_34.jpeg)

![](_page_21_Picture_0.jpeg)

![](_page_21_Picture_1.jpeg)

Ŧ.

#### 志工運用及團隊管理**-**志工小隊管理**(**續**)**

\*僅提供志工隊以上權限人員可[加入]及[編輯]志工小隊成員,志工小隊管理者僅可操作志工[離隊]

![](_page_22_Figure_2.jpeg)

![](_page_22_Picture_3.jpeg)

![](_page_22_Picture_4.jpeg)

#### 志工運用及團隊管理**-**志工小隊管理**(**續**)**

![](_page_23_Figure_1.jpeg)

![](_page_23_Figure_2.jpeg)

![](_page_23_Picture_3.jpeg)

![](_page_23_Picture_5.jpeg)

#### 志工運用及團隊管理**-**志工小隊管理**(**續**)**

![](_page_24_Figure_1.jpeg)

#### 志工運用及團隊管理**-**志工服務時數管理 功能簡述: 88 志工運用及團隊管理  $\sim$ 新增/編輯/刪除志工時數 志工服務時數管理 2 志工資料維護

![](_page_25_Figure_1.jpeg)

#### 志工運用及團隊管理**-**志工服務時數管理**(**續**)**

![](_page_26_Figure_1.jpeg)

**ISC** 

27

#### ... 大型活動召募系統**-**志工團體報名 功能簡述: 運用單位以上機關協助志工報名大型 佥 大型活動召募系統  $\sim$ 志工團體報名 活動 2 大型活動管理 **Step1.**點選『志工團體報名』按鈕 志工名單管理 活動名稱 --- 詰潠摆 ---服務組別 --- 請選擇 --- v 服務地點 --- 請選擇 --- v  $\checkmark$ 查詢 2 志工保險管理 <mark>\*可篩選『活動名稱』『服務組別』『服務地點』進行查詢</mark>《黑球人 召募狀 愈 志工運用及團隊管理 操作  $\rightarrow$ 服務地點 別 數 次 熊 **Step2.**點選『報名管理』按鈕 ති 教育訓練系統  $\rightarrow$ 報名管理 2023世界客家博覽會(H [民政局] 大會服務台(服務 කි 表單審核系統  $\rightarrow$  $0/1035$ 召募中 测) 諮詢服務組-1  $\triangleq$ 下載名單 구 前台管理  $\rightarrow$ \*可匯出志工報名名單 愈 系統管理  $\rightarrow$ [資料:1筆,共1頁,目前第1頁]每頁 | 10 ∨ 筆 個人資料維護 (i)

![](_page_27_Picture_1.jpeg)

### 大型活動召募系統**-**志工團體報名**(**續**)**

![](_page_28_Picture_31.jpeg)

![](_page_28_Picture_2.jpeg)

2 3 4 5 下一頁 末頁

#### 大型活動召募系統**-**志工團體報名**(**續**)**

![](_page_29_Figure_1.jpeg)

#### 教育訓練系統**-**訓練課程報名

![](_page_30_Figure_1.jpeg)

![](_page_30_Figure_2.jpeg)

![](_page_30_Picture_3.jpeg)

大型活動召募系統

 $\rightarrow$ 

50ኛ

<u>ବର୍ତ୍ତି</u>

군

#### 教育訓練系統**-**訓練課程報名**(**續**)**

![](_page_31_Figure_1.jpeg)

#### 召募(媒合)系統**-**召募活動管理

![](_page_32_Figure_1.jpeg)

![](_page_32_Picture_2.jpeg)

#### 召募(媒合)系統**-**召募活動管理(續)

![](_page_33_Picture_62.jpeg)

34

#### 召募(媒合)系統**-**召募活動管理(續)

![](_page_34_Figure_1.jpeg)

## 召募(媒合)系統**-**召募活動管理(續)

![](_page_35_Picture_42.jpeg)

**ISCOM** 

36
## 召募(媒合)系統**-**召募團報作業

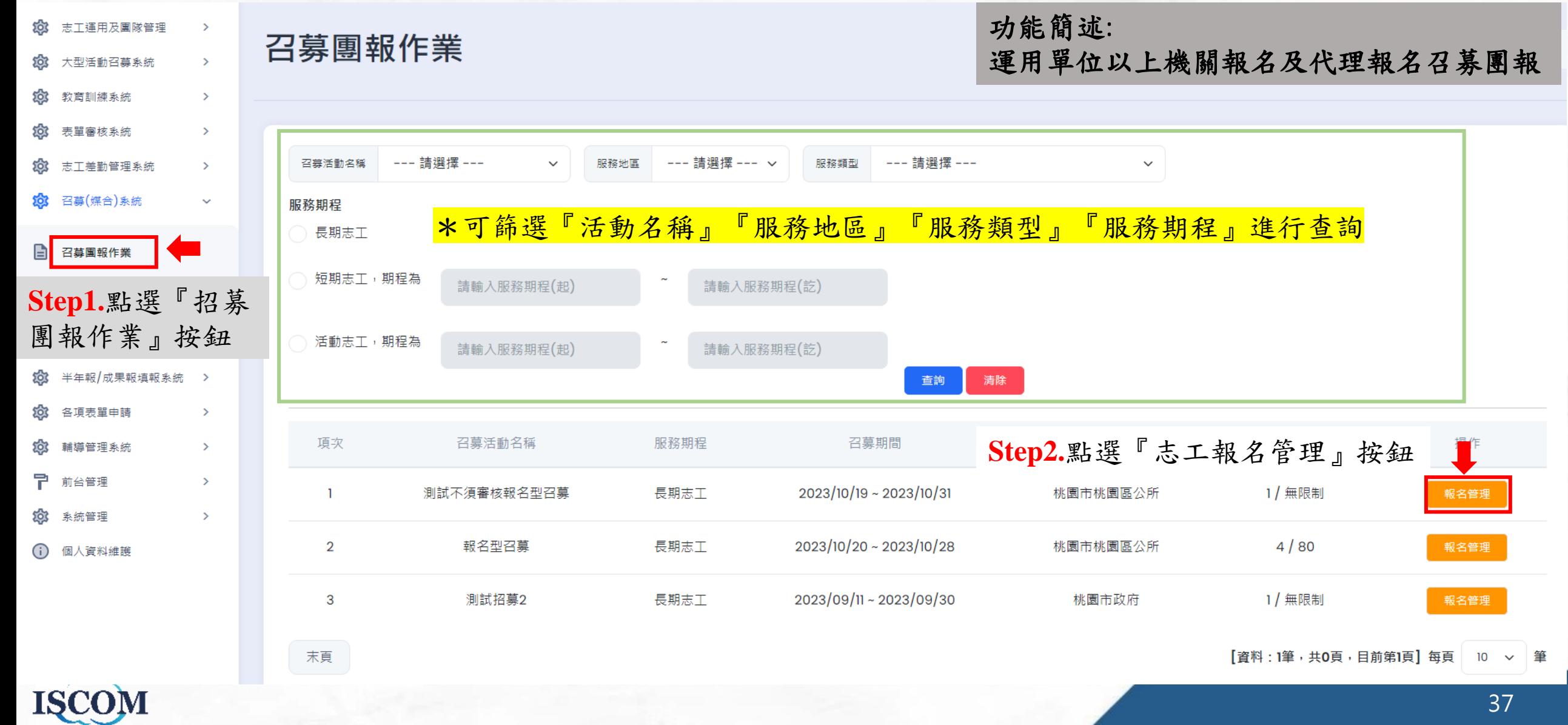

# 召募(媒合)系統**-**召募團報作業(續)

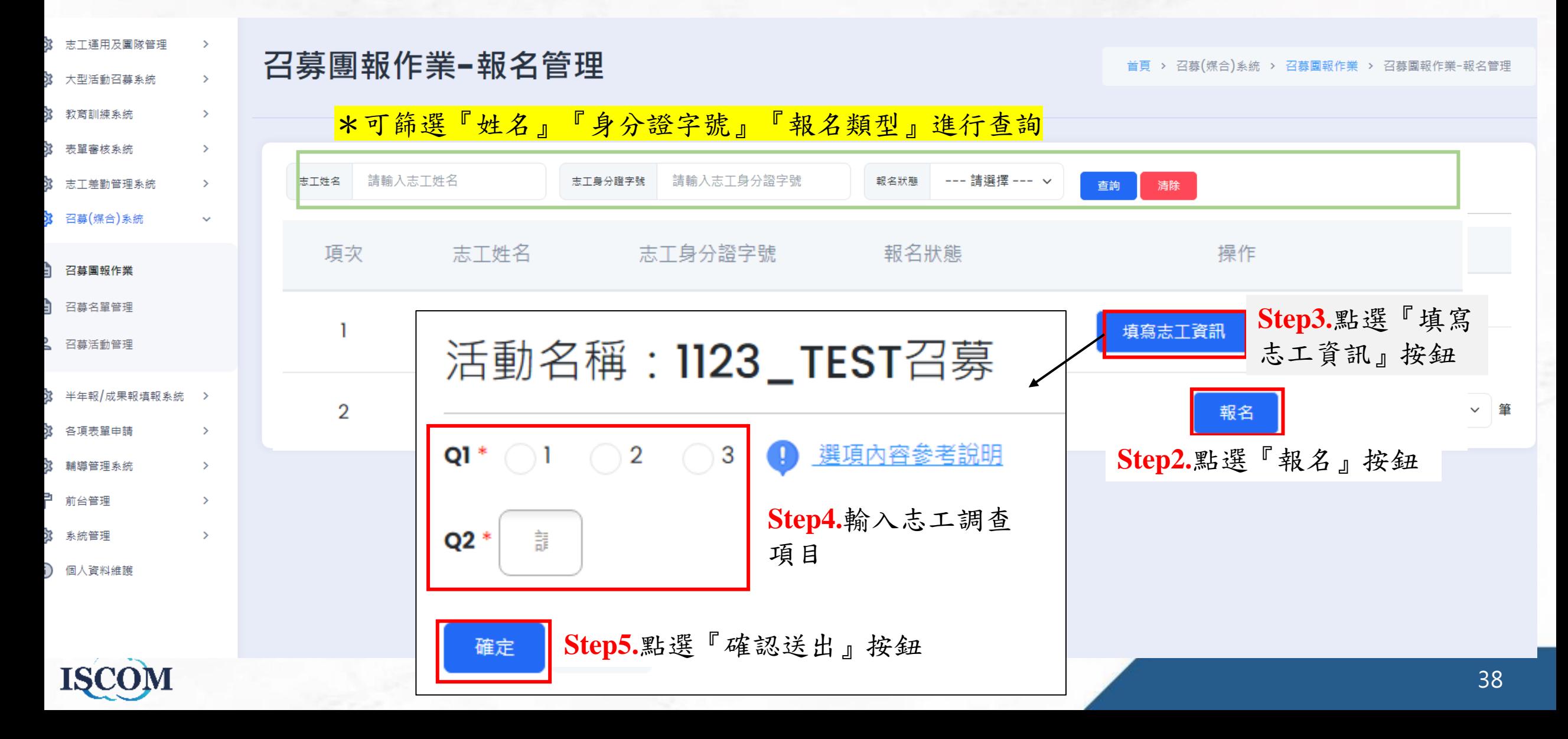

## 召募(媒合)系統**-**召募名單管理

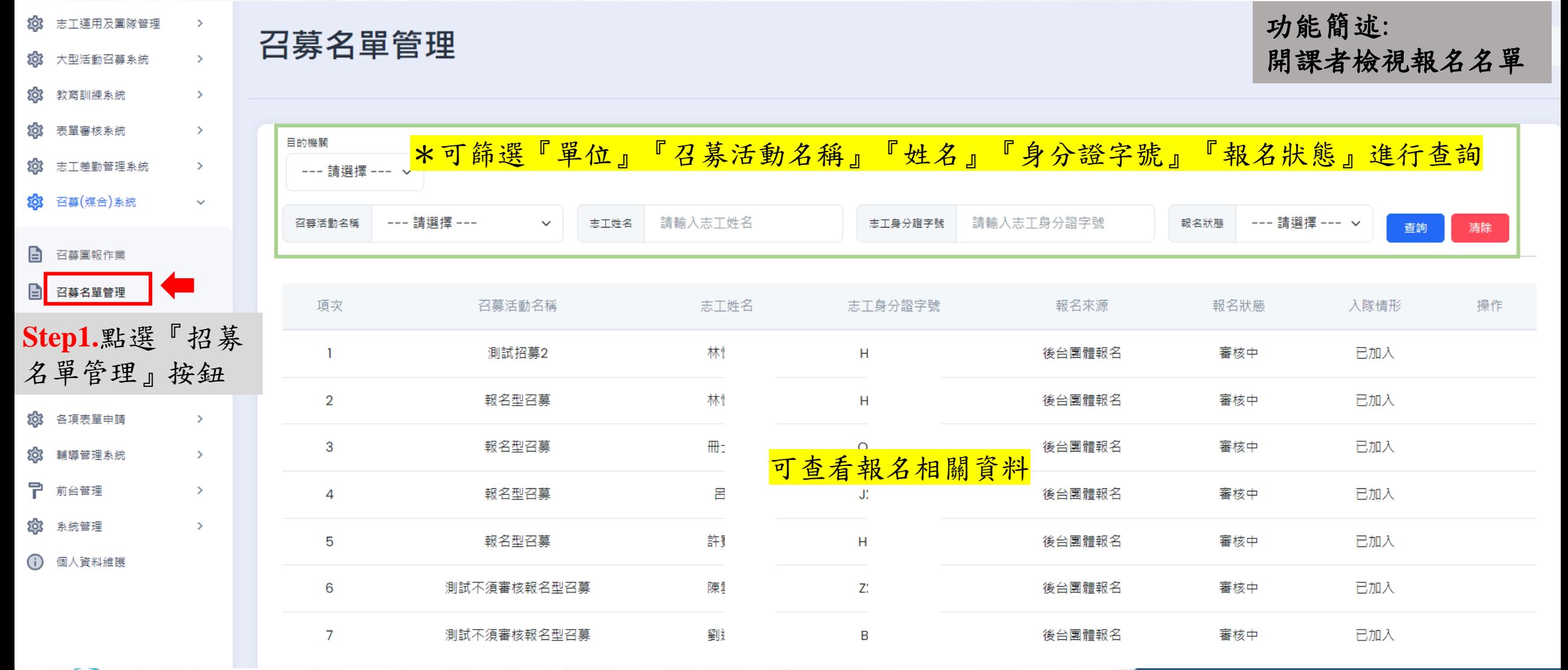

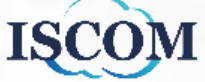

#### 志工差勤管理系統**-**排班管理

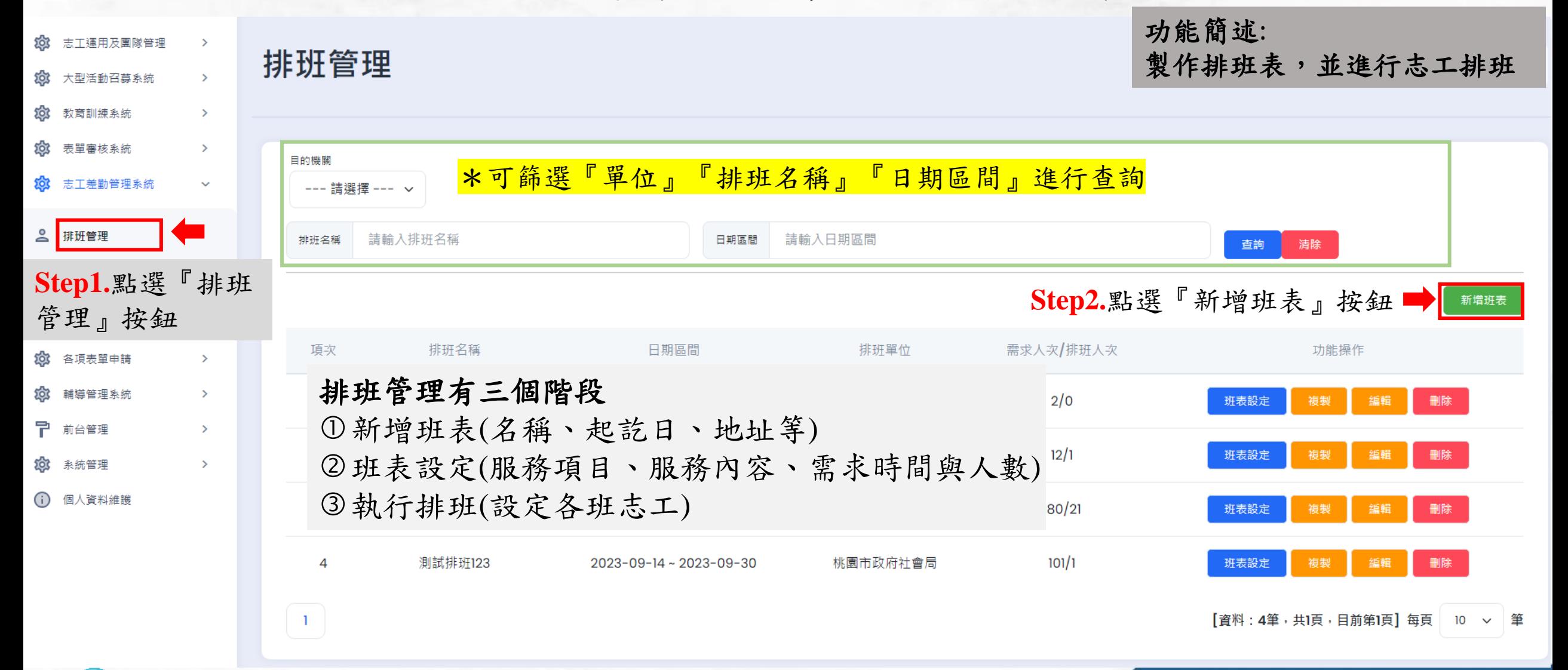

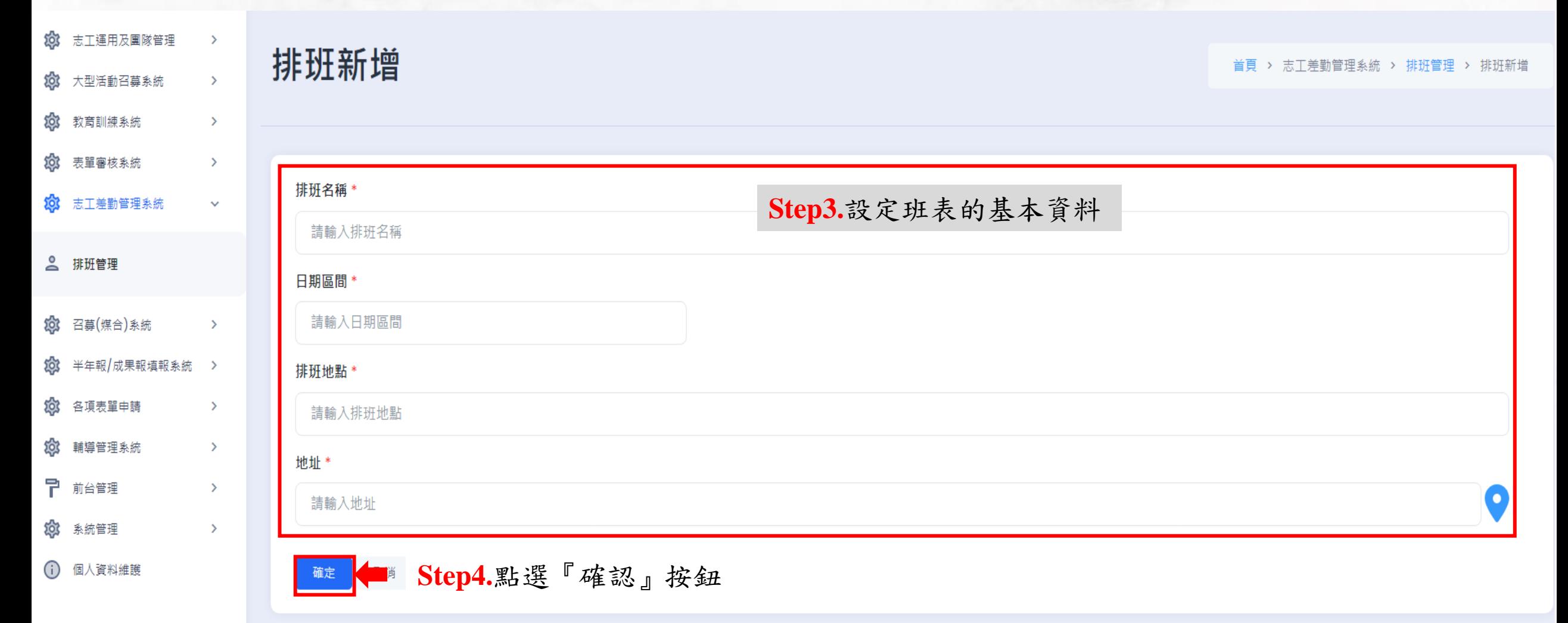

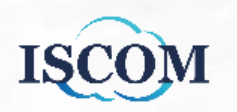

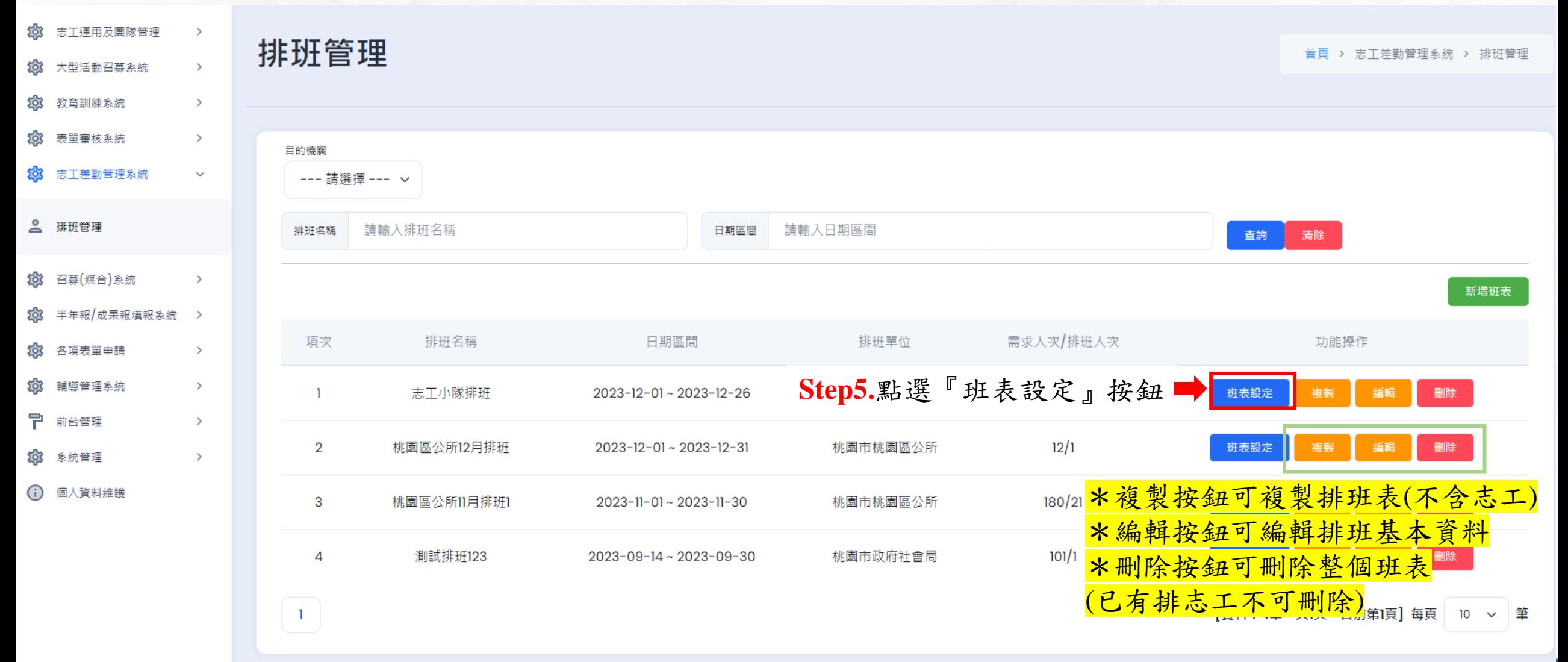

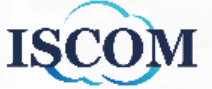

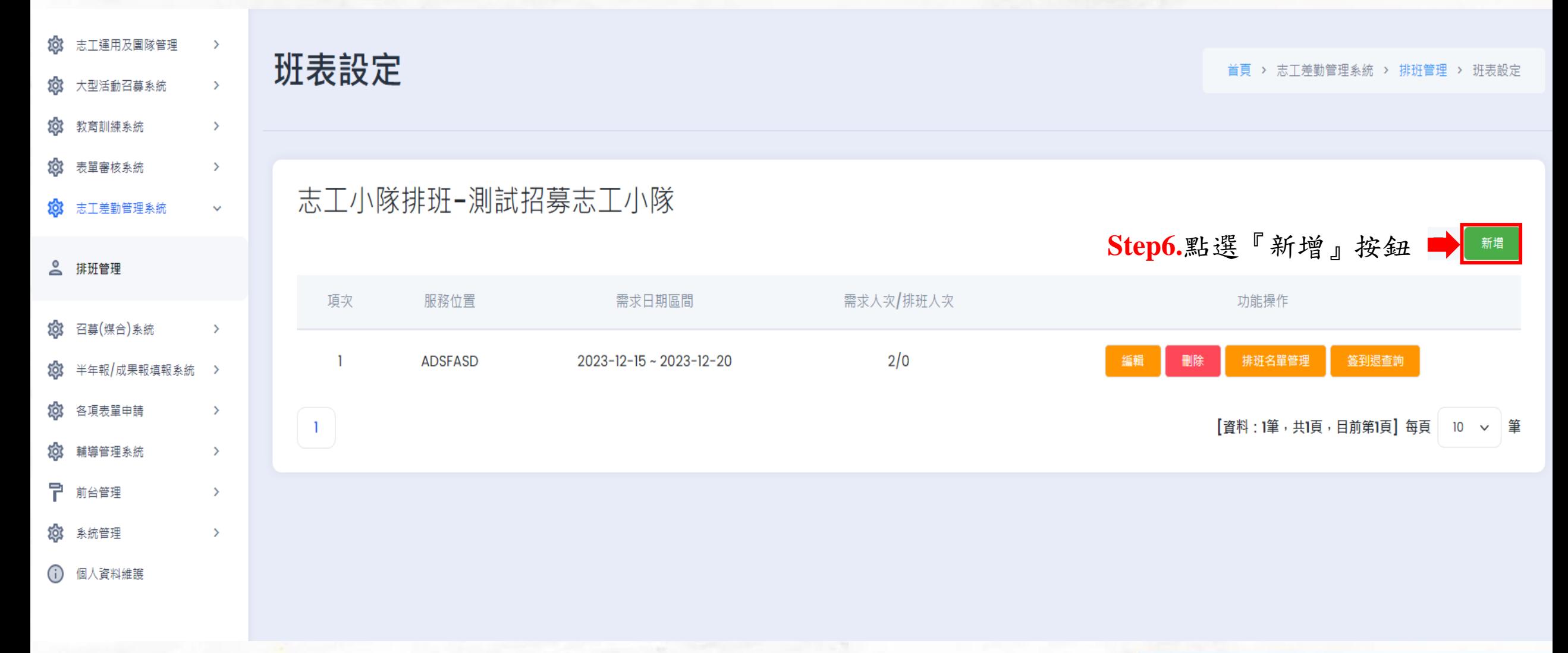

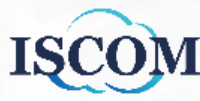

#### 志工小隊排班-測試招募志工小隊

**ISCO** 

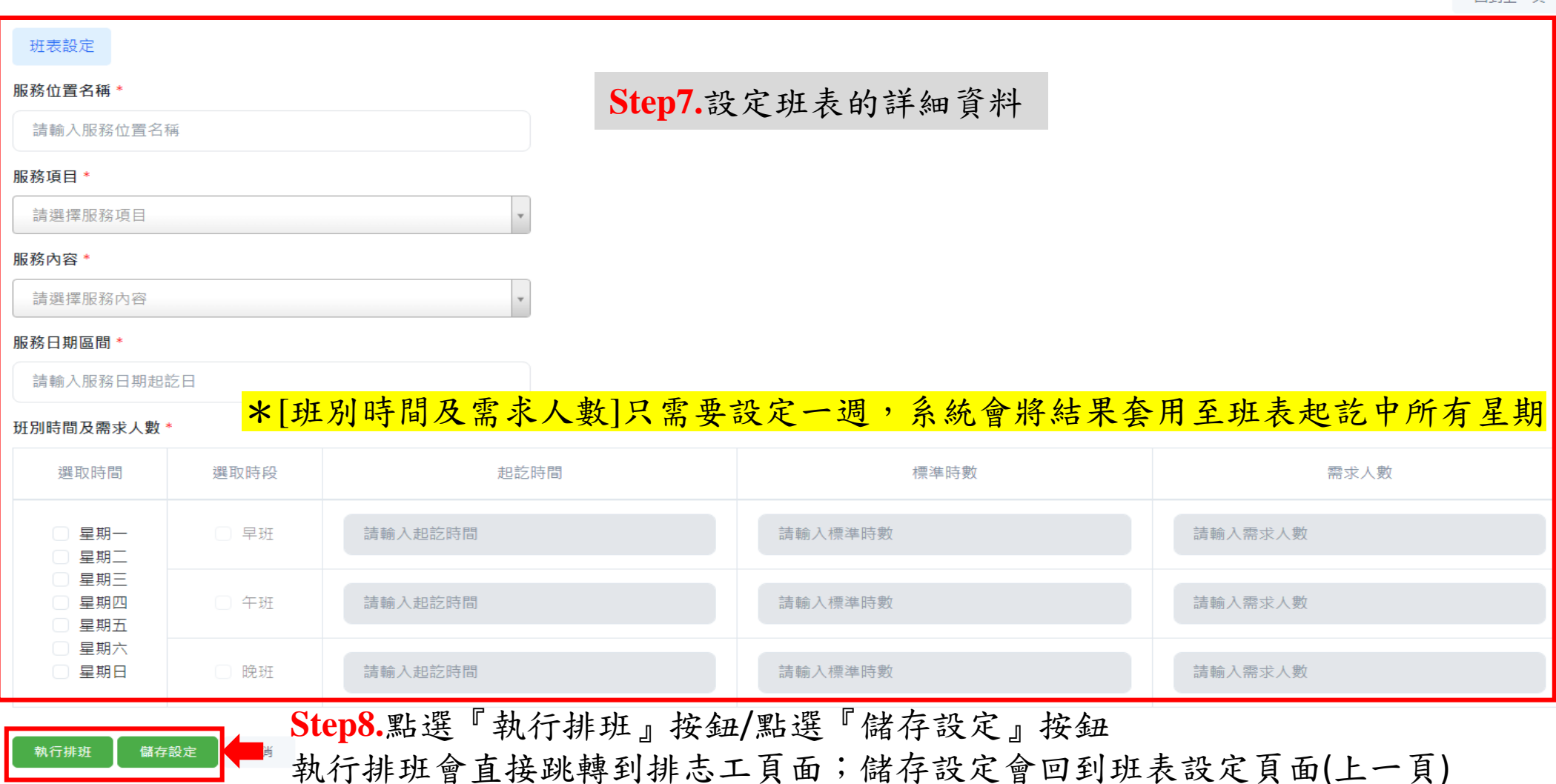

同到上一百

44

#### 志工差勤管理系統**-**排班管理**(**補充說明**)**

Q:設定[班別時間及需求人數]後,若欲國定假日或特殊日期,如何單獨調整班表? A:於『班表設定』中點選『編輯』按鈕,選擇[列表式排班],即可單獨新增/編輯/刪除班表

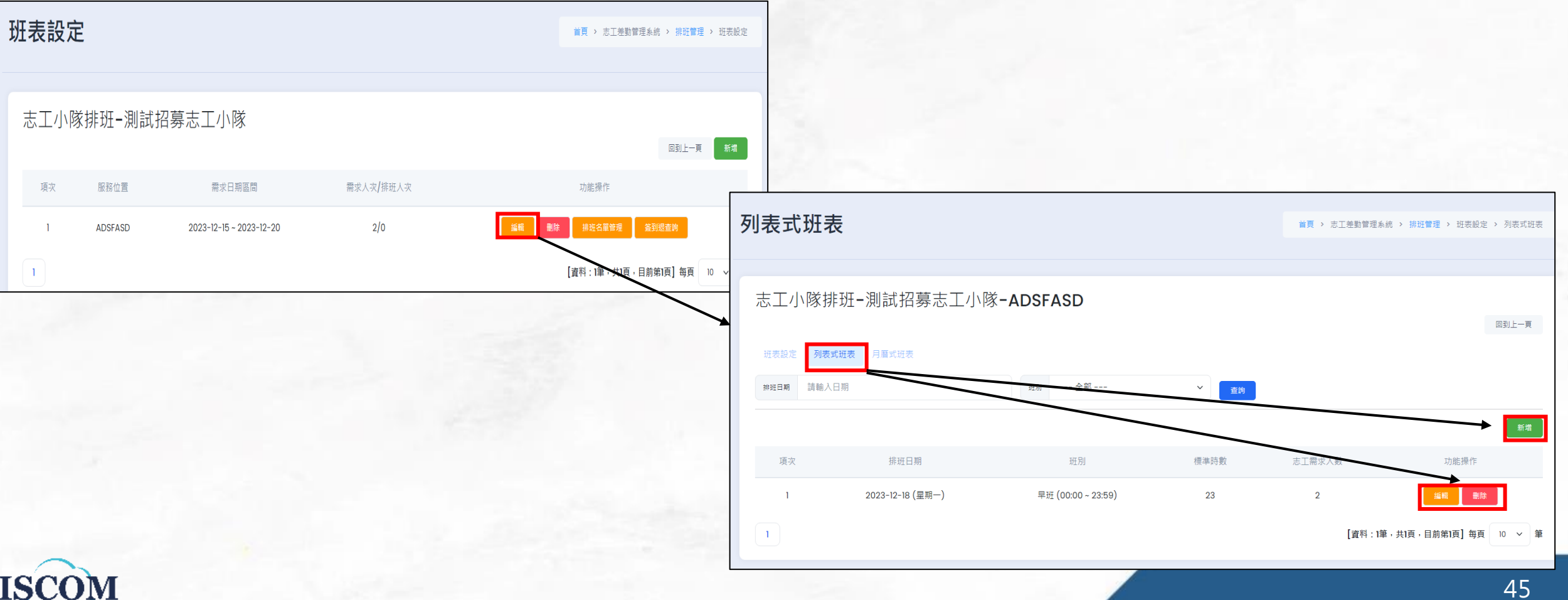

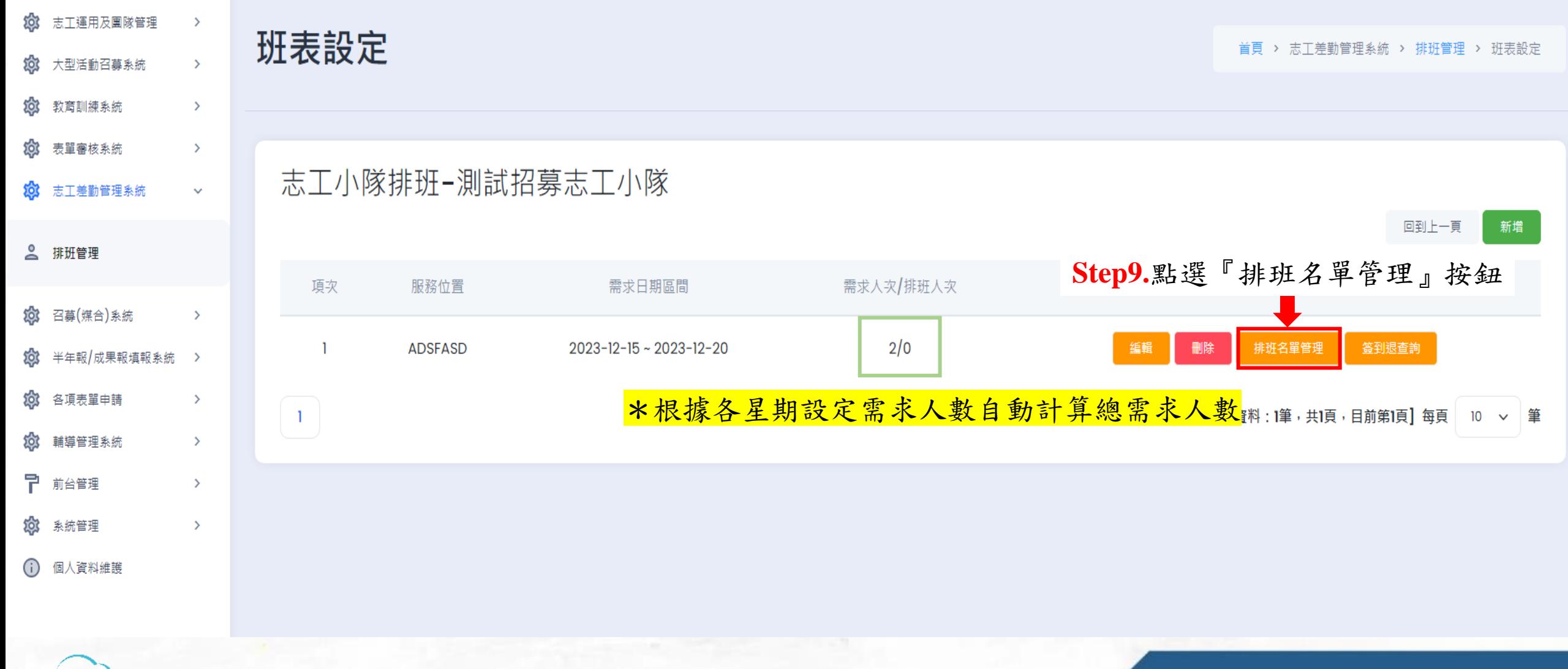

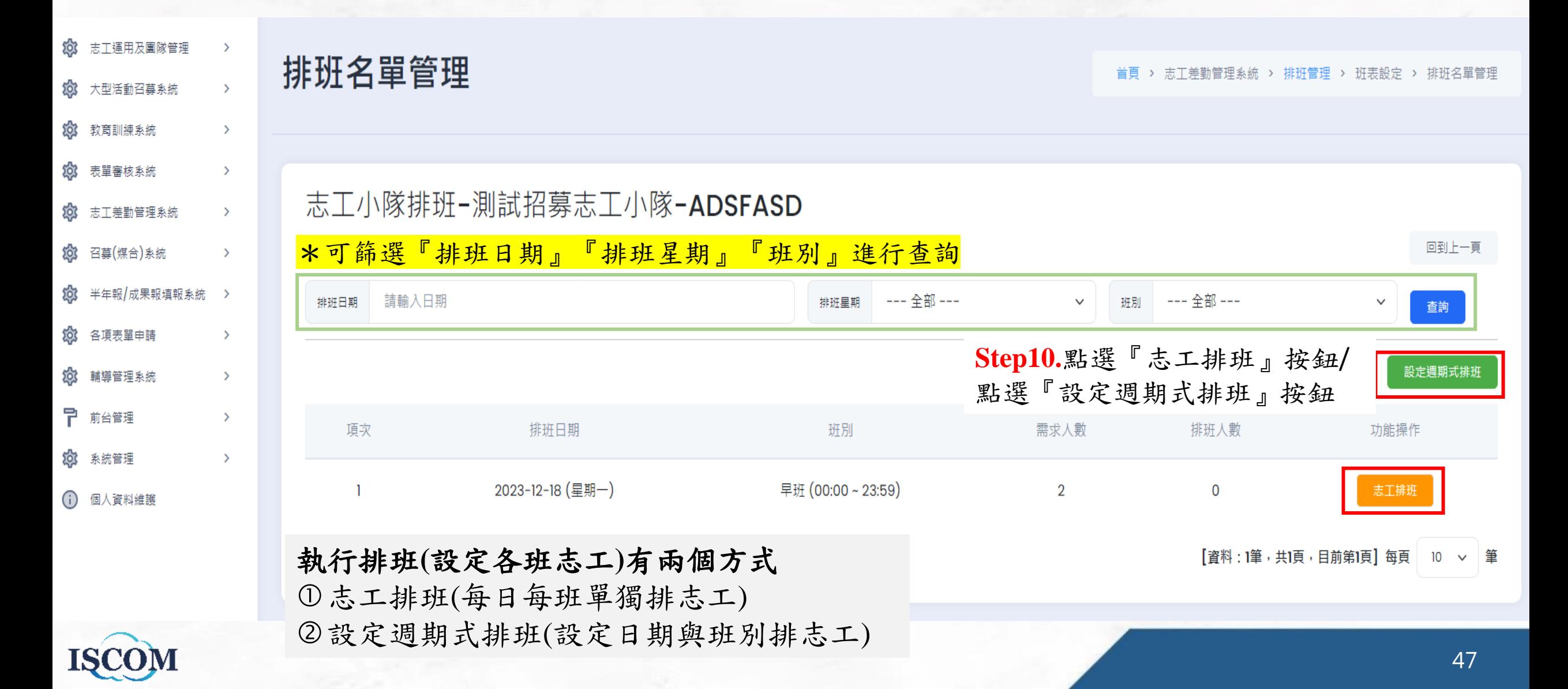

## 志工差勤管理系統**-**排班管理**\_**志工排班

志工排班

首頁 > 志工差勤管理系統 > 排班管理 > 班表設定 > 排班名單管理 > 志工排班

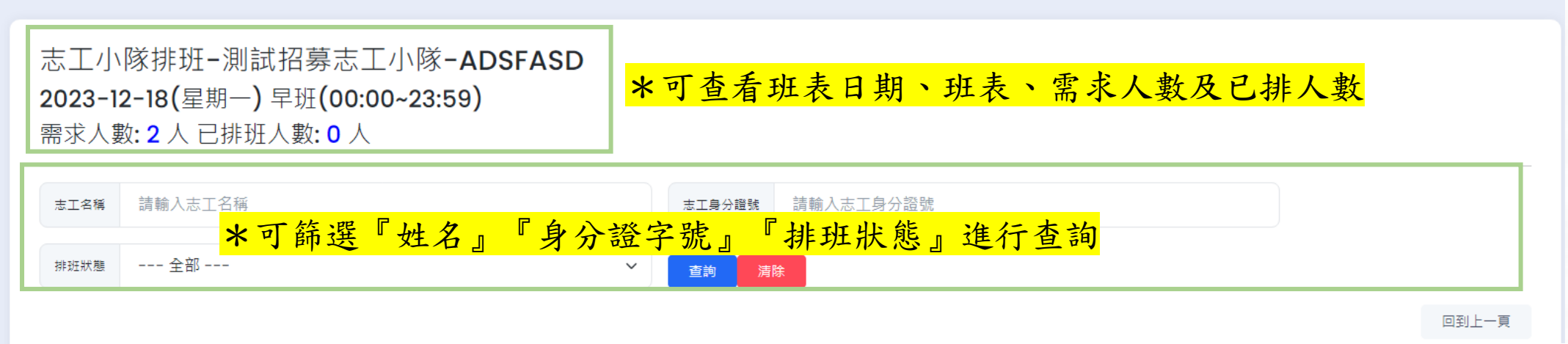

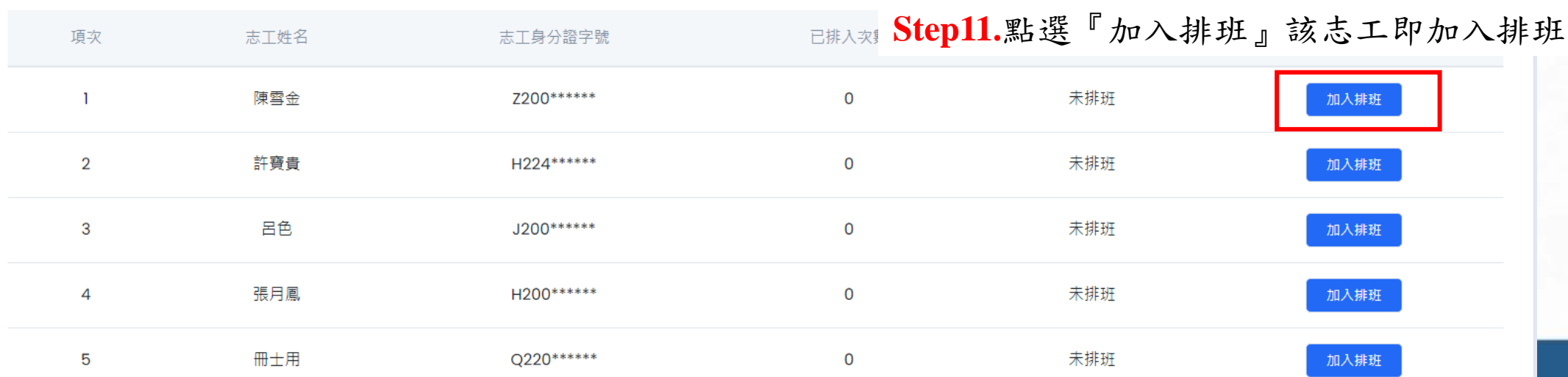

# 志工差勤管理系統**-**排班管理**\_**設定週期式排班

週期式排班

首頁 > 志工差勤管理系統 > 排班管理 > 班表設定 > 排班名單管理 > 週期式排班

#### 志工小隊排班-測試招募志工小隊-ADSFASD

![](_page_48_Picture_63.jpeg)

![](_page_48_Picture_64.jpeg)

**Step11.**點選『確認』該志工即加入排班

![](_page_48_Picture_7.jpeg)

回到上一頁

#### 志工差勤管理系統**-**簽到退模式

![](_page_49_Figure_1.jpeg)

### 半年報/成果報填報系統**-**半年報填報

![](_page_50_Figure_1.jpeg)

![](_page_50_Picture_2.jpeg)

## 半年報/成果報填報系統**-**半年報填報**(**續**)**

 $\checkmark$ 

![](_page_51_Picture_62.jpeg)

年度\*

--- 詰潠擇 ---

報表 \*

 $\checkmark$ 

**Step3.**點選擇年度與報表類型

**Step4.**點選『開始填報』按鈕 開始填報

![](_page_51_Picture_63.jpeg)

按鈕<br>52

## 半年報/成果報填報系統**-**半年報填報**(**續**)**

![](_page_52_Figure_1.jpeg)

![](_page_52_Picture_2.jpeg)

## 半年報/成果報填報系統**-**半年報填報**(**續**)**

#### 半年報填報-所屬單位填報資料

首頁 > 半年報/成果報填報系統 > 半年報填報 > 半年報填報-所屬單位填報資料

![](_page_53_Figure_3.jpeg)

## 半年報/成果報填報系統**-**成果報填報

![](_page_54_Figure_1.jpeg)

![](_page_54_Picture_2.jpeg)

## 半年報/成果報填報系統**-**成果報填報**(**續**)**

![](_page_55_Picture_31.jpeg)

暫存的資料可再次編輯,送出的資料不可編輯

56

57

各項表單申請**-**三種線上申請說明**(**紀錄冊、榮譽卡、獎勵表揚**)**

![](_page_56_Picture_309.jpeg)

#### 各項表單申請**-**紀錄冊申請

![](_page_57_Figure_1.jpeg)

## 各項表單申請**-**紀錄冊申請**(**續**)**

#### 紀錄冊申請新增

**ISC** 

首頁 > 各項表單申請 > 紀錄冊申請 > 紀錄冊申請新增

![](_page_58_Picture_38.jpeg)

59

#### 各項表單申請**-**榮譽卡申請

![](_page_59_Figure_1.jpeg)

# 各項表單申請**-**榮譽卡申請**(**續**)**

#### 榮譽卡申請新增

**ISC** 

首頁 > 各項表單申請 > 榮譽卡申請 > 榮譽卡申請新增

![](_page_60_Picture_38.jpeg)

61

#### 各項表單申請**-**桃市獎勵申請

![](_page_61_Figure_1.jpeg)

![](_page_61_Picture_2.jpeg)

## 各項表單申請**-**桃市獎勵申請**(**續**)**

#### 桃市獎勵申請新增

首頁 > 各項表單申請 > 桃市導勵申請 > 桃市學勵申請新增

❶ 上傳已核章資料 棺式為pdf · odt · odp · ods · jpg · 大小在5Mb以下

#### **Step3.**填寫桃市獎勵申請資料

![](_page_62_Picture_39.jpeg)

![](_page_62_Picture_6.jpeg)

## 各項表單申請**-**中央獎勵表單製作**(**續**)**

![](_page_63_Figure_1.jpeg)

![](_page_63_Picture_2.jpeg)

64

## 各項表單申請**-**中央獎勵表單製作**(**續**)**

![](_page_64_Picture_42.jpeg)

![](_page_64_Picture_43.jpeg)

![](_page_64_Picture_3.jpeg)

 $\bullet\bullet\bullet$ 

## 各項表單申請**-**中央獎勵表單製作**(**續**)**

![](_page_65_Figure_1.jpeg)

![](_page_65_Picture_2.jpeg)

#### 表單審核系統**-**待審核申請單

![](_page_66_Figure_1.jpeg)

**ISCOM** 

ණි

ණ

ණ

ක

ණ

(i)

功能簡述:

#### 表單簽核流程**-** 後台運用單位申請教育訓練課程

![](_page_67_Figure_1.jpeg)

![](_page_67_Picture_2.jpeg)

#### 表單審核系統**-**待審核申請單**(**續**)**

![](_page_68_Figure_1.jpeg)

![](_page_68_Picture_2.jpeg)

#### 表單審核系統**-**審核單查詢

![](_page_69_Figure_1.jpeg)

![](_page_69_Picture_2.jpeg)

## 表單審核系統**-**審核單查詢**(**續**)**

![](_page_70_Picture_24.jpeg)

#### 系統管理**-**後台使用者管理

![](_page_71_Figure_1.jpeg)

![](_page_71_Picture_2.jpeg)
系統管理**-**後台使用者管理**(**續**)**

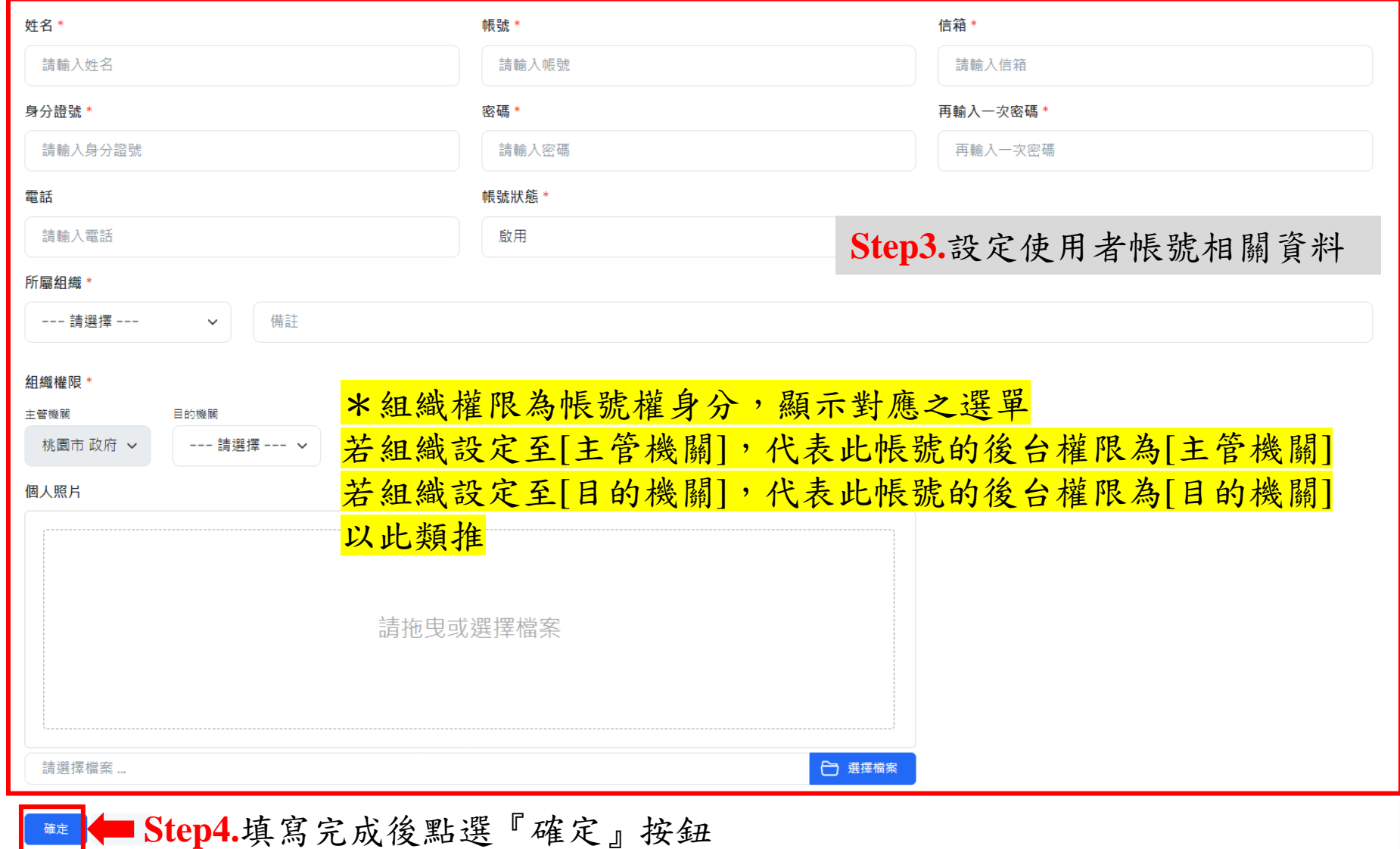

**ISCOM** 

73

## 系統管理**-**機關權限管理

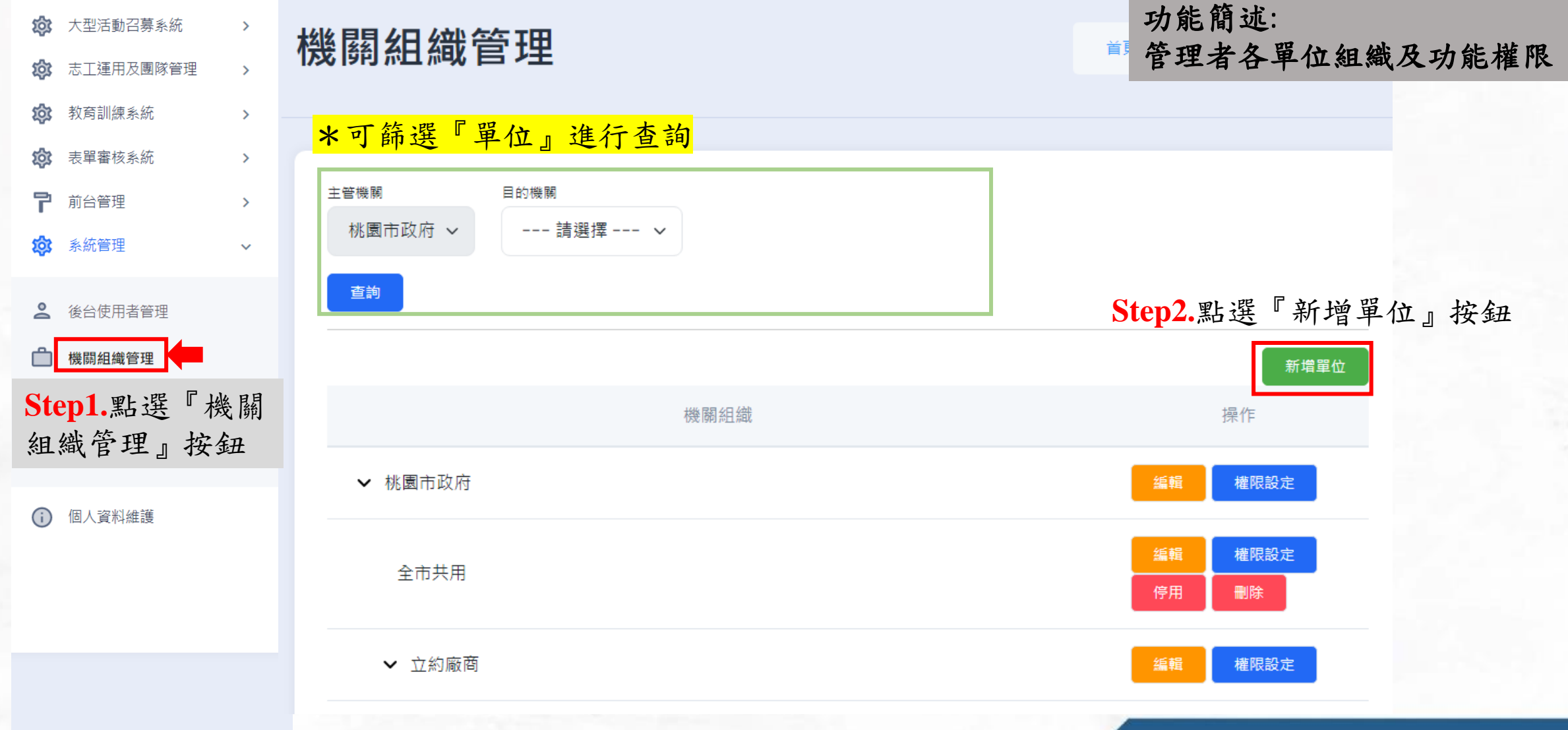

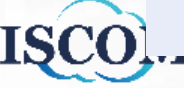

...

## 系統管理**-**機關權限管理**(**續**)**

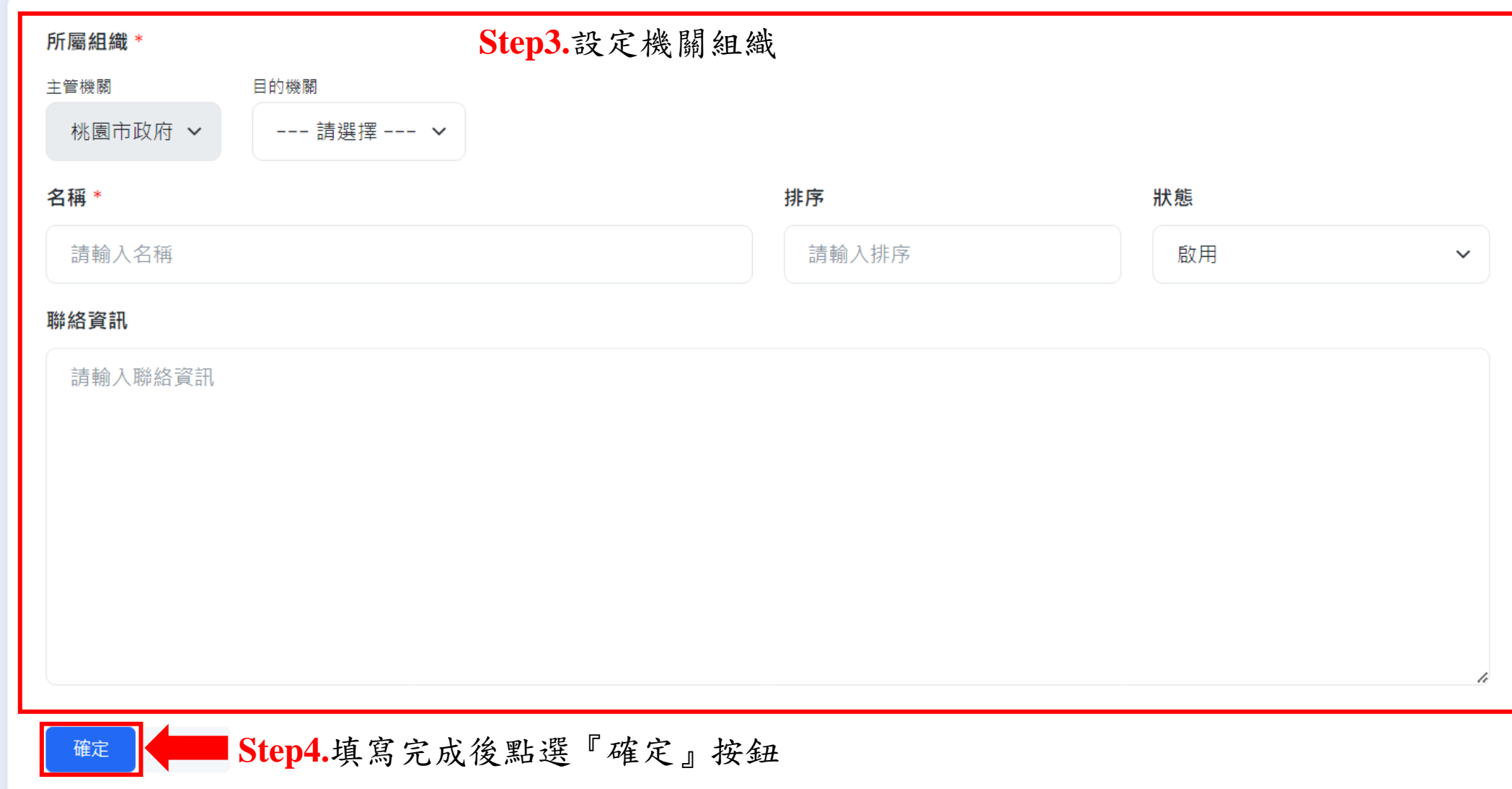

**ISCOM** 

## 系統管理**-**機關權限管理**(**續**)**

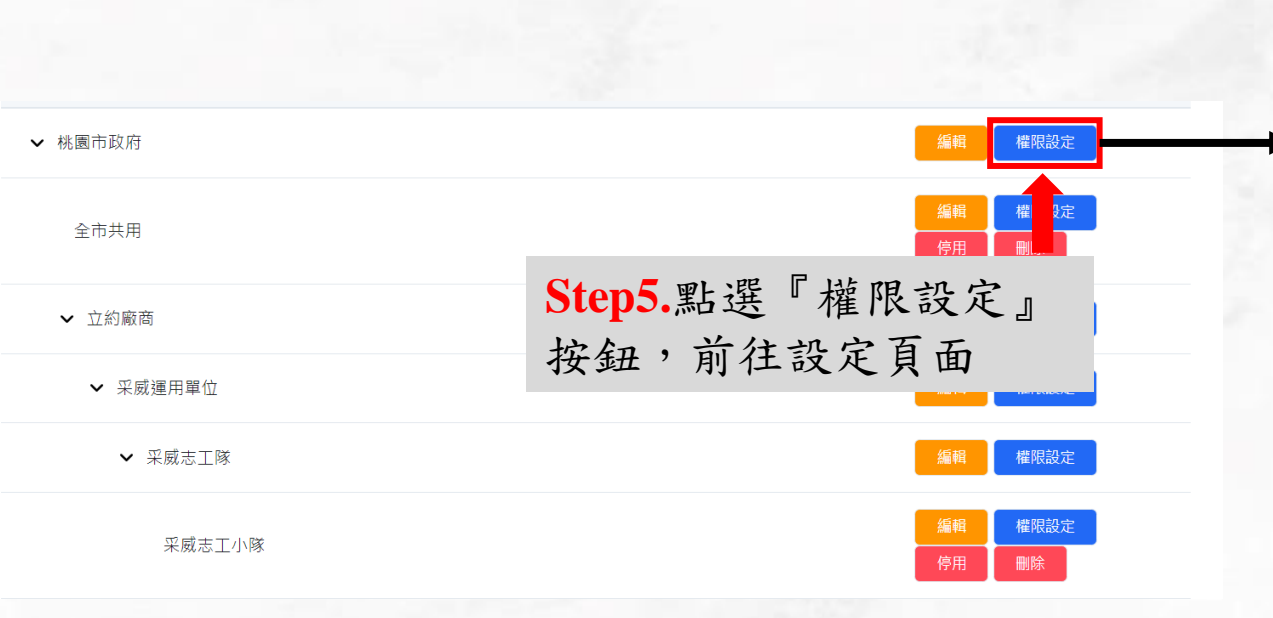

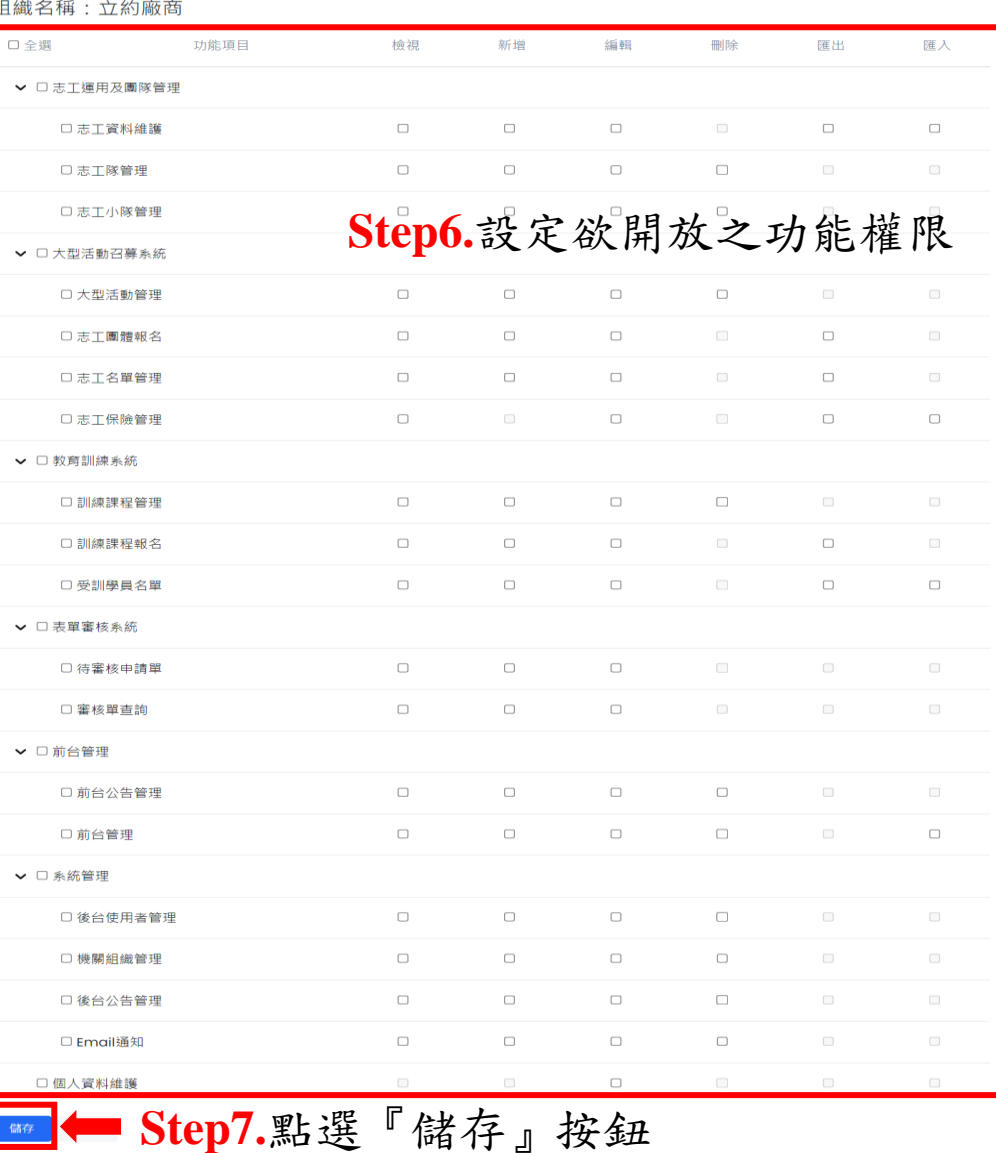

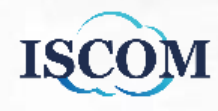

## 個人資料維護

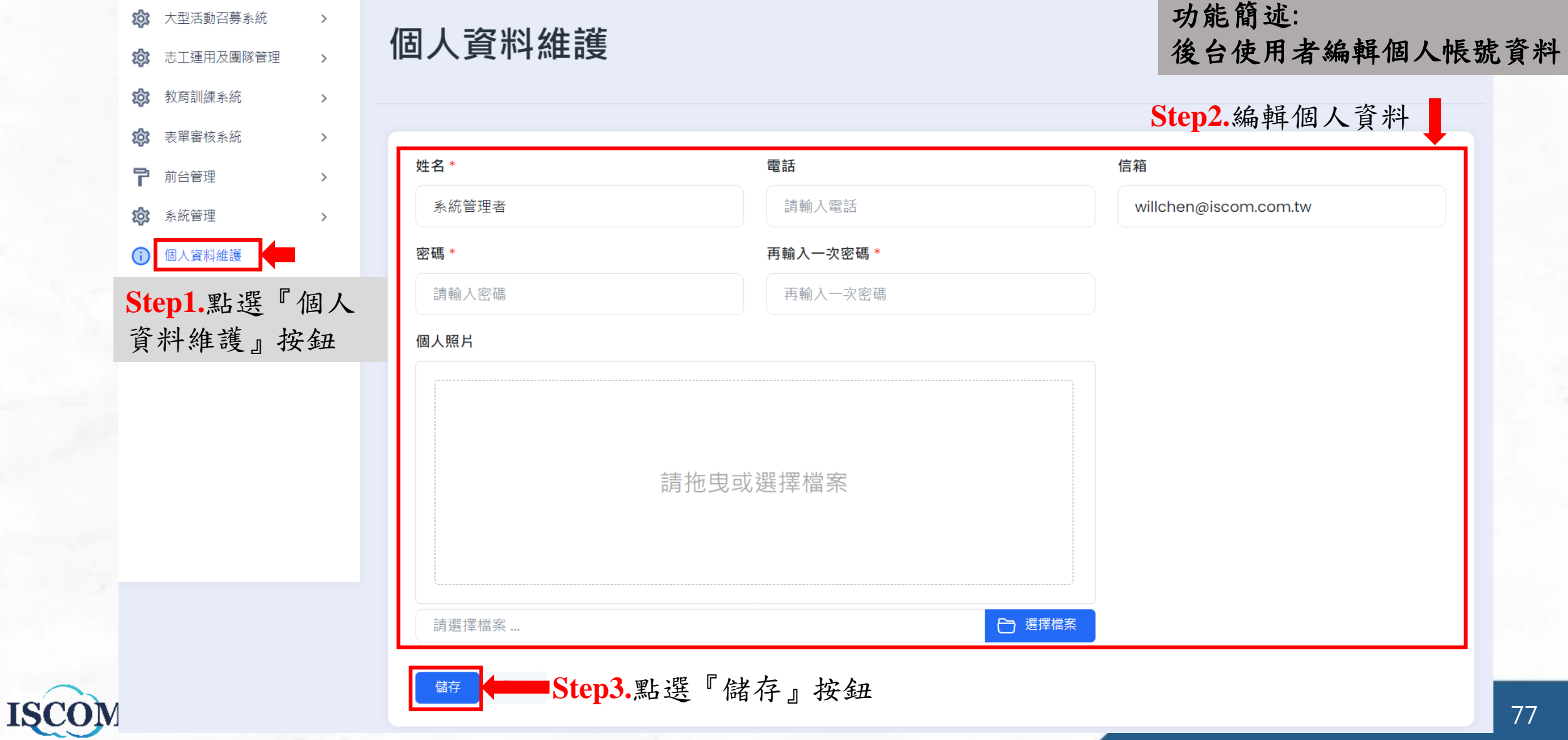

 $...$ 

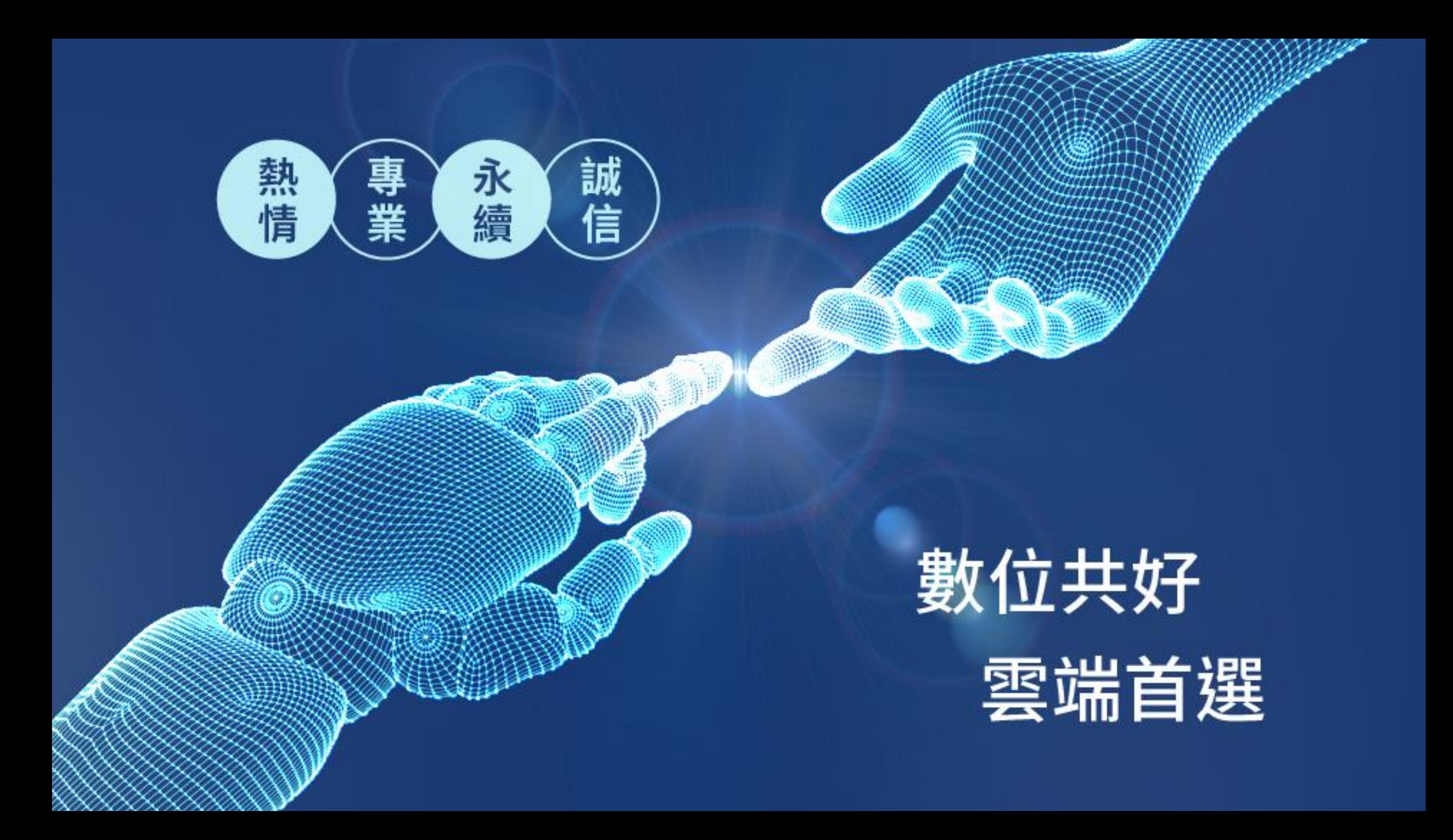